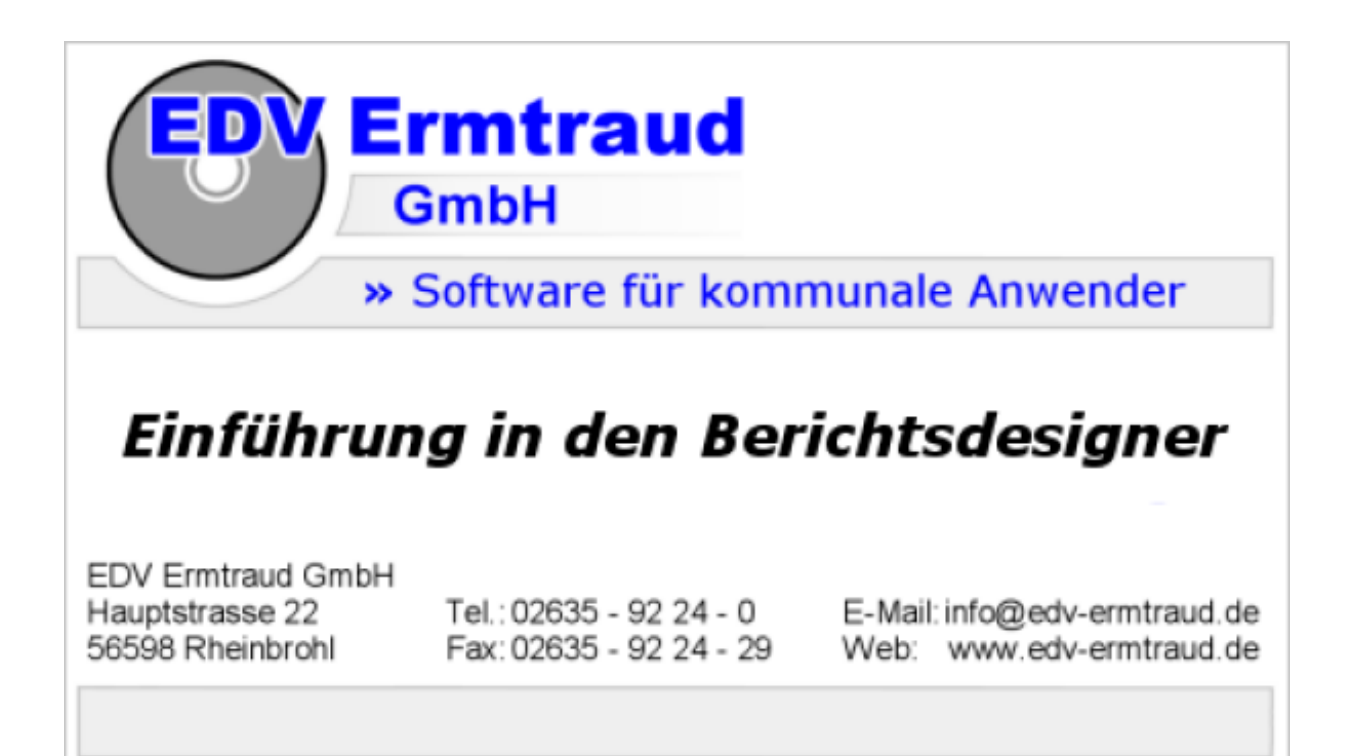

# Inhalt

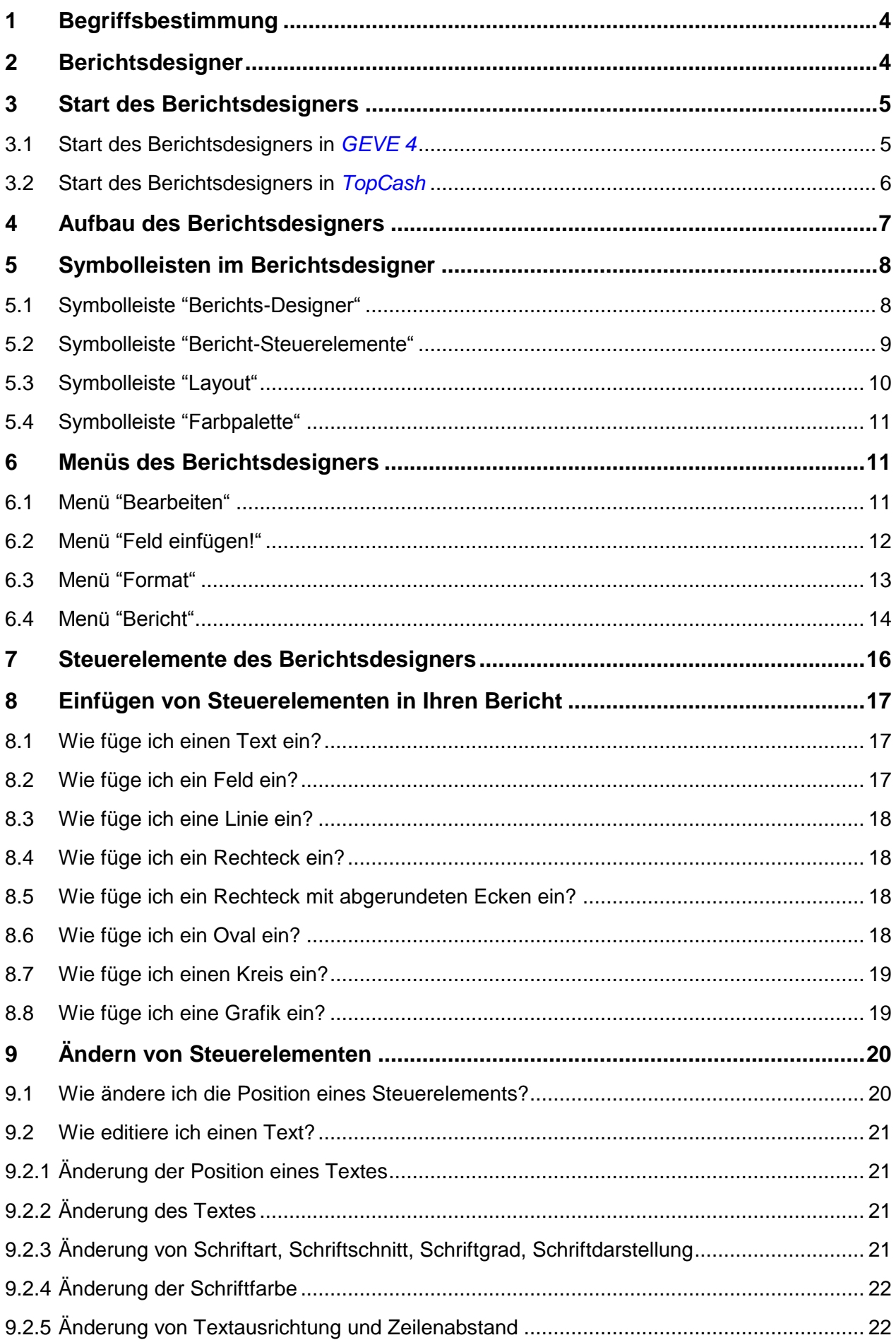

### Seite 3

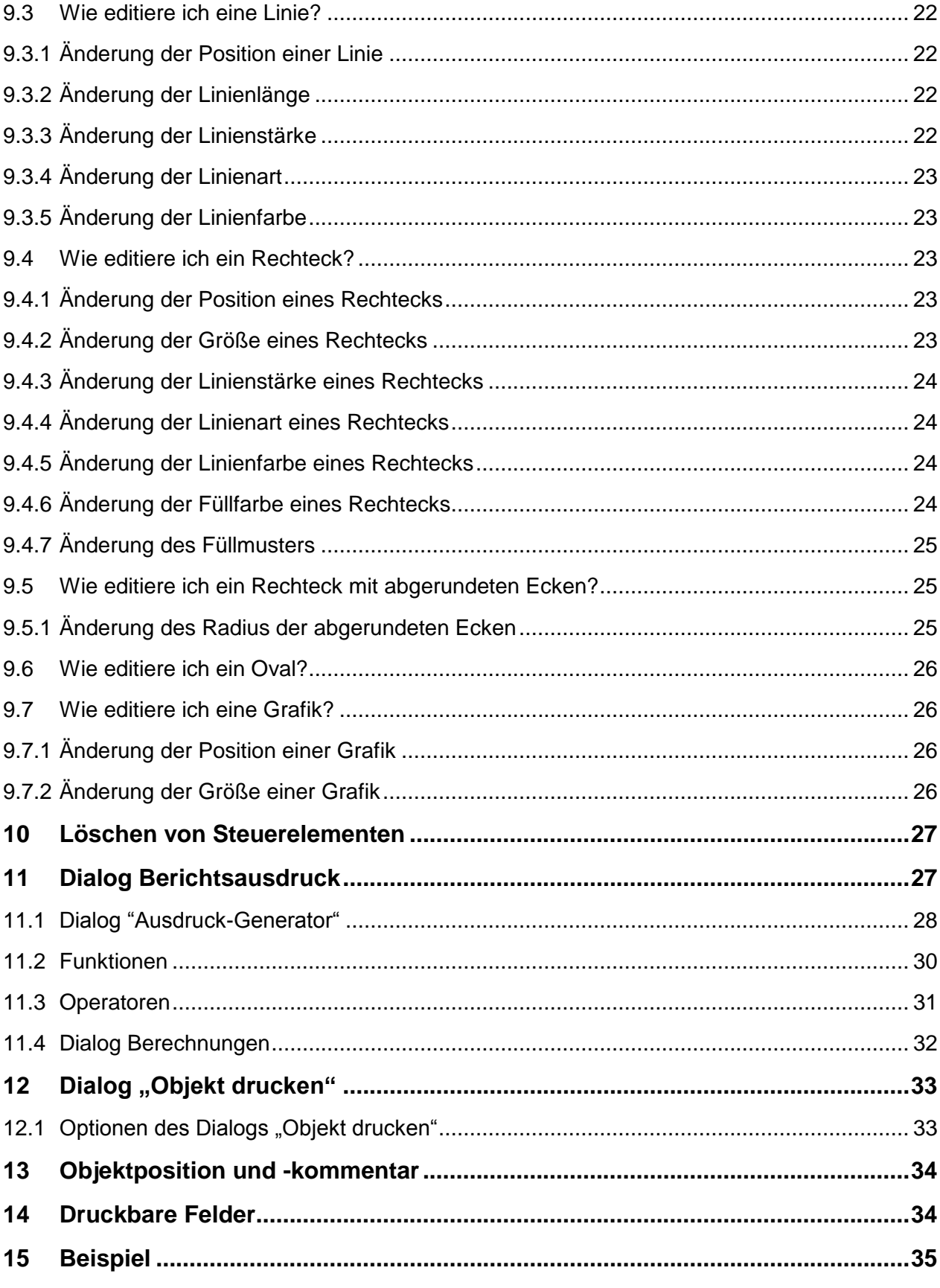

## **1 Begriffsbestimmung**

Leider ist es zur Zeit so, dass viele Begriffe noch nicht einheitlich definiert sind. Ebenso gibt es Artefakte, die mit einer Reihe verschiedener Begriffe bezeichnet werden. Von dieser uneinheitlichen Begriffsverwendung ist auch der Berichtsdesigner betroffen. Um Missverständnisse zu vermeiden wird im folgenden der Begriff *Berichtsdesigner* synonym zu den Begriffen *Formulargenerator* und *Listeneditor* verwendet. In Analogie dazu wird im Folgenden auch der Begriff *Bericht* synonym zu den Begriffen *Formular* und *Liste* verwendet.

## **2 Berichtsdesigner**

Die Kernaufgabe einer Datenbankanwendung ist es, große Informationsmengen sicher zu verwalten und zu speichern. Eine weitere äußerst wichtige Aufgabe ist es, den Benutzern einer Datenbank die von Ihm gewünschten Informationen möglichst einfach und schnell zugänglich zu machen. Hierzu werden die gewünschten Informationen zusammengefasst und in Form eines Berichtes übersichtlich dargestellt. Ein Bericht kann z.B. Informationen wie eine Telefonliste einer bestimmten Personengruppe enthalten oder auch Informationen, von denen die Durchführung einer Investition in Millionenhöhe abhängt. Des Weiteren können Berichte auch als rechtsverbindliche Dokumente Verwendung finden.

In unseren Programmen *GEVE 4* und *TopCash* sind bereits eine Reihe vorgefertigter Berichte vorhanden, die Sie bei Bedarf auch selbst modifizieren können. Sie haben zudem die Möglichkeit, ganz neue Berichte nach Ihren eigenen Wünschen zu gestalten und unseren Programmen hinzuzufügen. Um Sie bei dieser Arbeit zu unterstützen, ist in unseren Programmen ein Berichtsdesigner enthalten.

Der Berichtsdesigner ist ein sehr mächtiges Werkzeug, mit dem Sie Vorlagen für einen Ausdruck beliebig gestalten können. Diese Vorlagen (für Formulare, Listen und Berichte) werden mit den Inhalten der von Ihnen gewählten Datensätzen ausgedruckt. Weiterhin können Sie Berichte mit Textelementen, Linien, Rechtecken, Kreisen und Grafiken wie z.B. einem Stadtwappen gestalten. Dabei können Sie selbst bestimmen, an welcher Position und in welchem Layout die Daten präsentiert werden.

Diese Ausarbeitung soll Ihnen einen Einblick in die Arbeit mit dem Berichtsdesigner geben. Dabei werden Schritt für Schritt die wichtigsten Funktionen und Eigenschaften des Berichtsdesigners erläutert.

## **3 Start des Berichtsdesigners**

In Abhängigkeit davon, welches unserer Programme Sie einsetzen, gibt es unterschiedliche Möglichkeiten, den Berichtsdesigner zu starten. Im Folgenden werden die Startmöglichkeiten für jedes unserer Programme detailliert aufgeführt.

# **3.1Start des Berichtsdesigners in** *GEVE 4*

Den Berichtsdesigner können Sie in GEVE 4 über zwei Wege aufrufen. Gehen Sie über "Module" in die "Gewerbekartei". Über  $\triangleq$  gelangen Sie in den Druckbereich. Hier werden alle Meldungen aufgelistet. Ein Formular ändern Sie, indem Sie mit der rechten Maustaste darauf klicken.

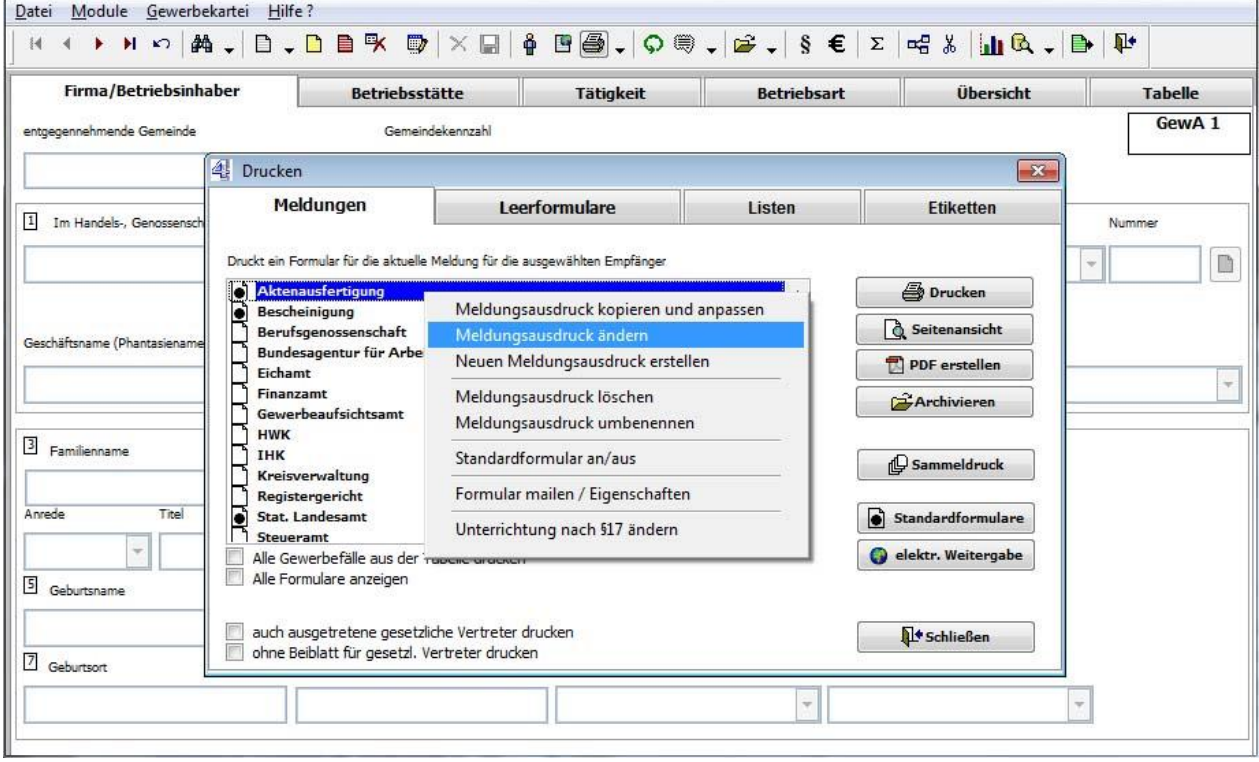

Über das geöffnete Auswahlmenü haben Sie die Möglichkeit das bestehende Formular erst zu kopieren und dann anzupassen, es direkt zu ändern oder ein komplett Neues zu erstellen. In allen drei Fällen öffnet sich durch Mausklick der Berichtsdesigner.

Ein weiterer Weg, führt sowohl in der Gewerbe- als auch in der Personenkartei sowie sämtlichen Modulen, über das Symbol direkt zum Berichtsdesigner.

**Hinweis:** In *GEVE 4* befindet sich im Menü **"Datei"** der Menübefehl **"Formularverwaltung"**, hier finden Sie eine übersichtliche Auflistung aller Berichte.

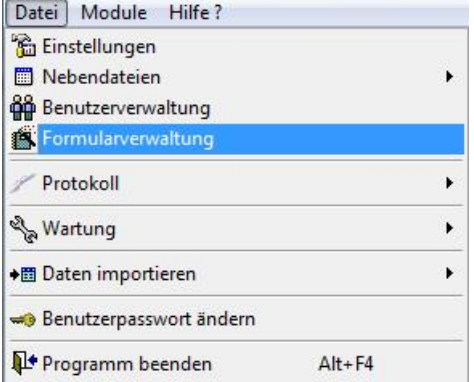

## **Start des Berichtsdesigners in** *TopCash*

Auch in *TopCash* haben Sie mehrere Möglichkeiten, den Berichtsdesigner zu starten. Rufen Sie zunächst im Menü **Kasse/Buchungsdialog** den Menübefehl **Neue Listen bzw. Pflege...** auf. Das TopCash-Fenster hat danach das folgende Erscheinungsbild:

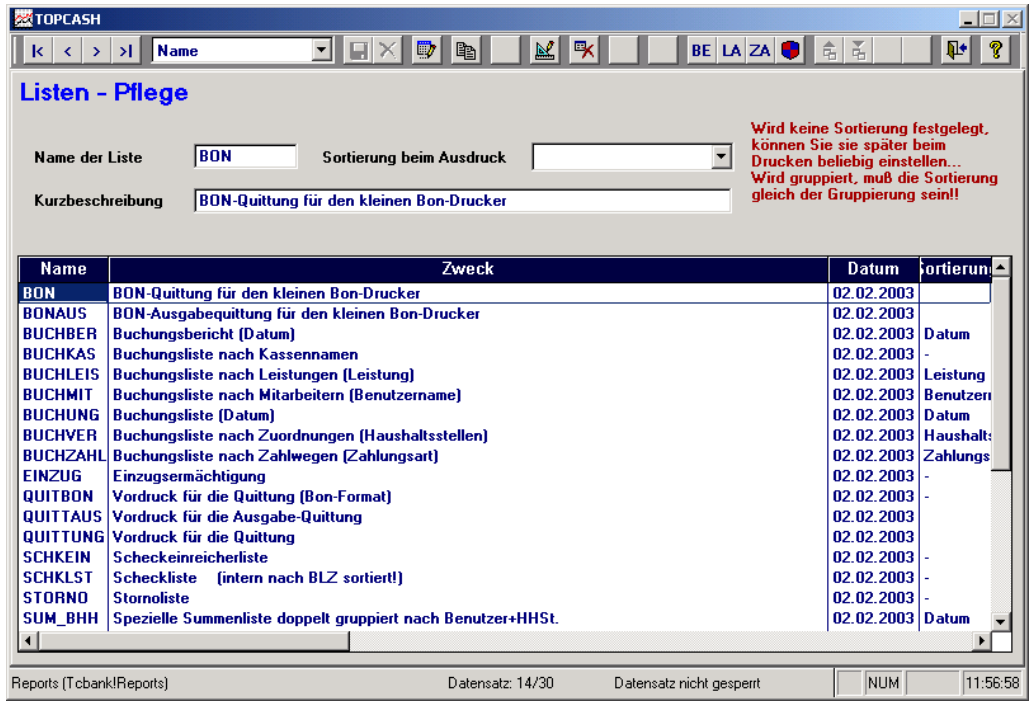

Wählen Sie durch einen Klick mit der linken Maustaste einen Bericht aus. Anschließend können Sie den Berichtsdesigner durch einen Klick auf die Schaltfläche starten. Sie haben aber auch insbesondere die Möglichkeit, durch einen Klick auf die Schaltfläche **in die Schalten neuen** Bericht zu erzeugen.

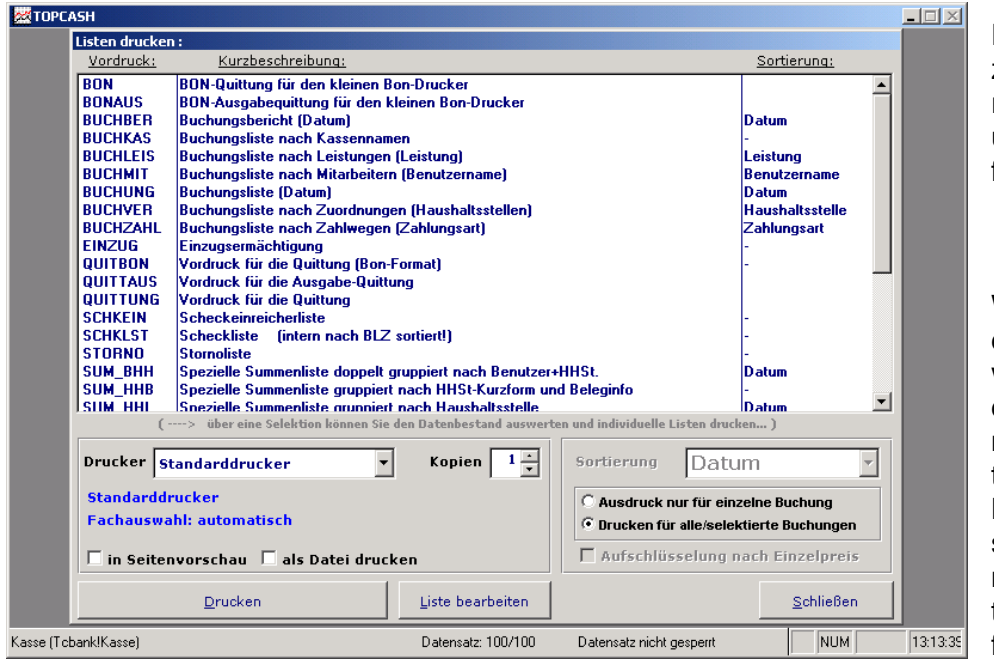

Ein weiterer Weg zum Start des Berichtsdesigners führt über die Schaltfläche <u>Liste bearbeiten und mit den Menüber</u>

Wählen Sie jetzt aus der Liste den gewünschten Bericht durch einen Klick mit der linken Maustaste aus. Um den Berichtsdesigner zu starten, klicken Sie mit der linken Maustaste auf die Schaltfläche .

Weiterhin haben Sie in einer Vielzahl von Eingabemasken die Möglichkeit, den Berichtsdesigner durch einen Klick auf die Schaltfläche  $\mathbb{R}$  zu starten.

## **4 Aufbau des Berichtsdesigners**

Nach dem Start hat der Berichtsdesigner i.d.R. das folgende Erscheinungsbild:

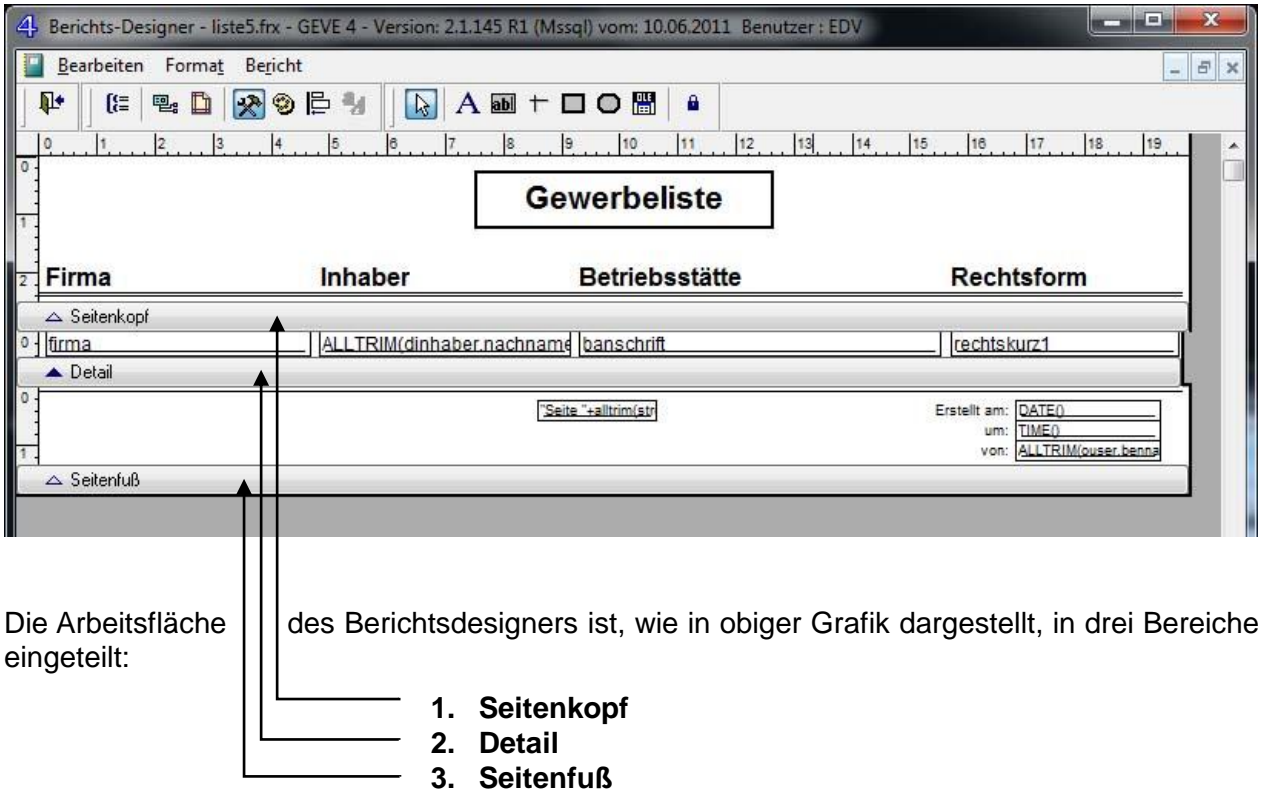

Sowohl die Größe des Fensters als auch die Größe der drei Bereiche können Sie nach Bedarf verändern:

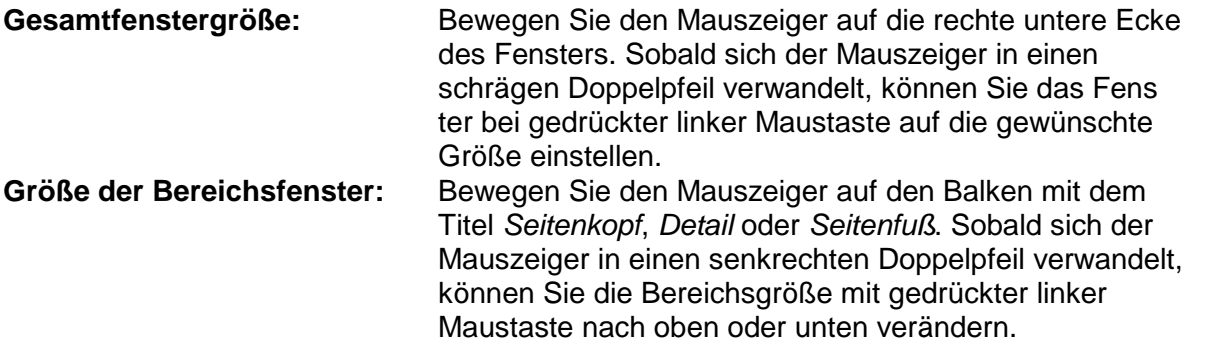

Die Einteilung des Berichtsdesigners in die drei Bereiche entspricht den Druckbereichen einer Seite. **Seitenkopf und Seitenfuß** werden auf **allen Seiten** eines Berichts gedruckt. Der **Detailbereich** jedoch wird für **jeden Datensatz**, der für den Druck ausgewählt wurde, **einmal** durchlaufen.

Dem Beispiel aus obiger Abbildung folgend sind die drei Bereiche wie folgt aufgebaut:

Seitenkopf: Die Überschrift "Liste der Benutzer" erscheint auf jeder Seite des Berichts einmal, ebenso die Spaltenüberschriften über den variablen Spalten für Name, Kürzel, Passwort, Telefon. **Detail:** Variablennamen der Datenfelder in der Benutzermaske.

**Seitenfuß:** Variable für Seitennummer.

# **5 Symbolleisten im Berichtsdesigner**

Um ein schnelles Erstellen und Bearbeiten von Berichten zu ermöglichen, stehen mehrere Symbolleisten zur Verfügung. Im Folgenden werden alle Symbolleisten und die darin enthaltenen Schaltflächen beschrieben.

## **5.1 Symbolleiste "Berichts-Designer"**

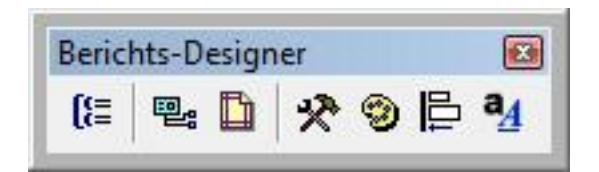

Die Symbolleiste *Berichts-Designer* ist die zentrale "Anlaufstelle" des Berichtsdesigners und enthält die folgenden Schaltflächen**:**

### **Schaltfläche Beschreibung/Bedeutung:**

- 信 **Datengruppierung**. Öffnet den Dialog *Datengruppierung*. Dieser Dialog ermöglicht die Gruppierung von Datensätzen nach bestimmten Feldern oder anderen Kriterien. Eine getrennte Gruppierung von Daten kann die Lesbarkeit von Berichten erhöhen.
	- **Datenumgebung**. Zeigt die *Datenumgebung* eines Berichts an. Eine Daten-唱 umgebung definiert die Daten, die in einem Bericht verwendet werden. Die Datenumgebung kann z.B. Tabellen, Views und Beziehungen enthalten.
- ħ **Seite einrichten**. Hier können Sie Einstellungen am Seitenlayout vornehmen. Damit lassen sich z.B. Seitenränder, Druckereinstellungen und andere Eigenschaften des Berichts einrichten.
- **Symbolleiste für Bericht-Steuerelemente**. Diese Schaltfläche ist ein Schal-\* ter, mit dem man die Symbolleiste für *Bericht-Steuerelemente* ein- bzw. ausschalten kann. Diese Symbolleiste enthält alle Steuerelemente wie z.B. Textfeld, Linien und Rechteck, die Sie in Ihre Berichte einfügen können.
- **Symbolleiste für Farbpalette**. Diese Schaltfläche ist ein Schalter, mit dem Ð man die Symbolleiste *Farbpalette* ein- bzw. ausschalten kann. Diese Symbolleiste bietet die Möglichkeit, die Vorder- und Hintergrundfarbe einzustellen
- **Layout für Symbolleiste**. Diese Schaltfläche ist ein Schalter, mit dem man b die *Layout-Symbolleiste* ein- bzw. ausschalten kann. Diese Symbolleiste bietet die Möglichkeit, die Steuerelemente in einem Bericht auszurichten und ihre Position festzulegen.
- $\mathsf{a}_4$ **Schrifteigenschaften**. Öffnet den Dialog *Schriftart*, mit diesem können Sie Eigenschaften wie Art, Größe, Schnitt und Farbe von Schriften anpassen

### **5.2 Symbolleiste "Bericht-Steuerelemente"**

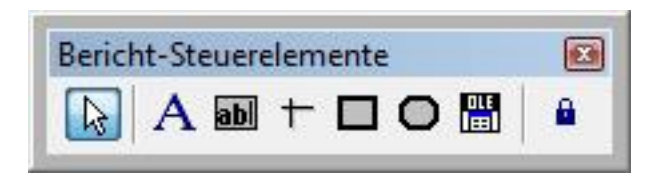

Mithilfe der Symbolleiste *Bericht-Steuerelemente* können Sie Steuerelemente in Ihren Bericht einfügen. Klicken Sie zunächst mit der linken Maustaste auf die Schaltfläche für das gewünschte Steuerelement. Positionieren Sie anschließend den Mauszeiger auf dem Bericht und klicken mit der linken Maustaste auf diejenige Stelle des Berichts, an der das Steuerelement platziert werden soll. Die genaue Vorgehensweise ist in den folgenden Kapiteln beschrieben.

Die Symbolleiste **Bericht-Steuerelemente** enthält die folgenden Schaltflächen:

### **Schaltfläche Beschreibung/Bedeutung:**

**Objekte auswählen**. Dient der Auswahl von Steuerelementen eines Berichts und ß ermöglicht eine Änderung von Größe und Position eines Steuerelementes. Nachdem Sie ein Steuerelement erstellt haben, wird automatisch die Schaltfläche "Objekte auswählen" aktiviert, sofern nicht die Schaltfläche "Steuerelement wiederholen" aktiviert wurde. A **Bezeichnung**. Ermöglicht das Einfügen eines Bezeichnungs-Steuerelements, das für Text verwendet wird, der vom Benutzer nicht geändert werden soll, wie z.B. eine Beschriftung neben Kontrollkästchen oder unter Grafiken. abl **Feld**. Ermöglicht das Einfügen eines Textfeld-Steuerelements, mit dem der Inhalt eines Feldes der Tabelle, einer Speichervariablen oder eines anderen Ausdrucks angezeigt wird. **Linie**. Ermöglicht das Zeichnen von waagerechten und senkrechten Linien mit  $\pm$ beliebiger Länge. **Rechteck**. Ermöglicht das Zeichnen von Rechtecken mit beliebiger Höhe und П Breite. **Abgerundetes Rechteck** . Ermöglicht das Zeichnen von Rechtecken mit abge-O rundeten Ecken oder Ellipsen. **Bild einfügen**. Ermöglicht das Einfügen von Grafiken diverser Dateiformate (z.B. ᄜ bmp, jpg, gif). **Steuerelement wiederholen**. Ermöglicht das Hinzufügen mehrere Steuereleе mente des selben Typs, ohne mehr als einmal auf die jeweilige Steuerelement-Schaltfläche der Symbolleiste klicken zu müssen.

## **5.3 Symbolleiste "Layout"**

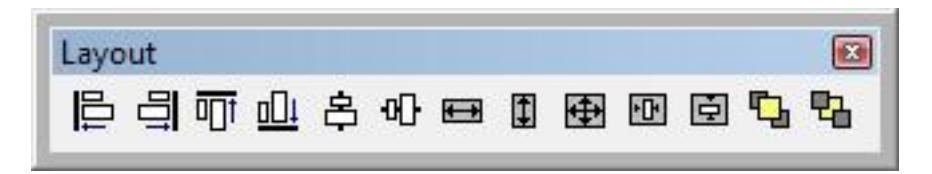

Mit der Symbolleiste *Layout* können Sie die Steuerelemente in einem Bericht ausrichten und ihre Position festlegen.

Diese Symbolleiste enthält die folgenden Schaltflächen:

**Schaltfläche Beschreibung/Bedeutung:**

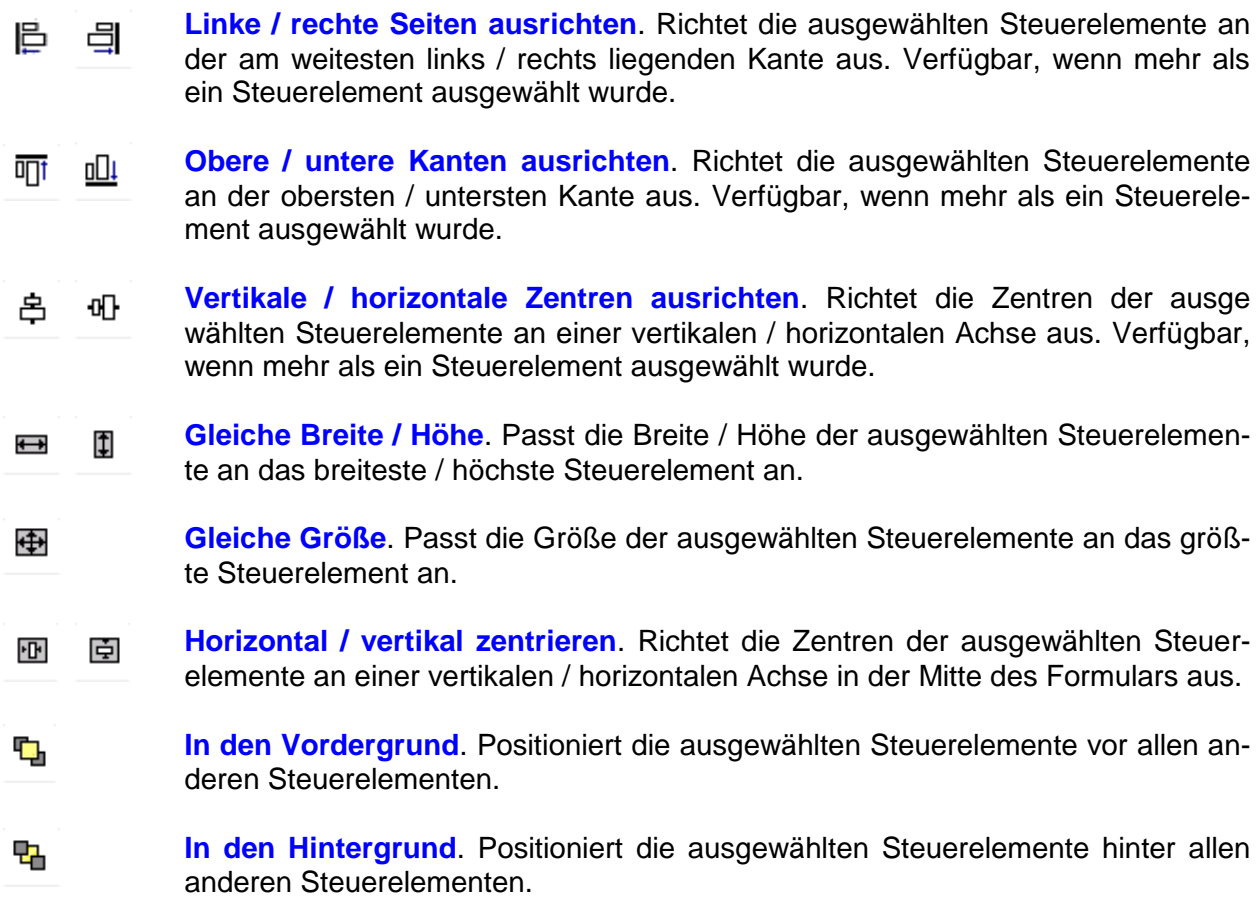

# **5.4 Symbolleiste "Farbpalette"**

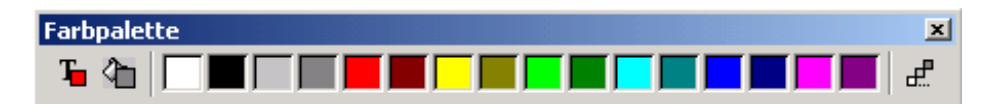

Mithilfe der Symbolleiste *Farbpalette* kann die Vorder- und Hintergrundfarbe eines Steuerelements festgelegt werden.

Diese Symbolleiste enthält die folgenden Schaltflächen**:**

**Schaltfläche Beschreibung/Bedeutung:**

**Vordergrundfarbe**. Legt die Vordergrundfarbe zum Anzeigen von Texten und Grafiken fest.

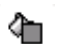

ᆊ

ъ

**Hintergrundfarbe**. Legt die Hintergrundfarbe zum Anzeigen von Texten und Grafiken fest.

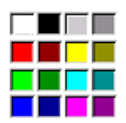

**Farbauswahl**. Durch einen Klick mit der linken Maustaste auf ein Farbfeld wird die entsprechende Farbe als Vorder- oder Hintergrundfarbe ausgewählt.

**Andere Farben**. Ermöglicht u.a. die Auswahl von Farben, die nicht in der Symbolleiste zur Verfügung stehen.

## **6 Menüs des Berichtsdesigners**

In Abhängigkeit davon, welches Programm Sie einsetzen, stehen Ihnen im Berichtsdesigner verschiedene Menüs zur Verfügung.

## **6.1 Menü "Bearbeiten"**

In Abhängigkeit davon, welches Programm Sie einsetzen, steht Ihnen im Menü "Bearbeiten" eine Auswahl der im Folgenden aufgeführten Menübefehle zur Verfügung.

**Menübefehl "Rückgängig"**

Mit diesem Menübefehl wird der zuletzt ausgeführte Befehl zurückgenommen. Angenommen, Sie haben z.B. versehentlich ein Steuerelement (z.B. eine Überschrift oder ein Textfeld) gelöscht und wollen die Löschung wieder rückgängig machen. Klicken Sie auf den Menübefehl "Rückgängig" und das gelöschte Steuerelement erscheint wieder an seiner alten Position.

**Menübefehl "Wiederholen"**

Mit diesem Menübefehl kann der zuletzt ausgeführte Befehl wiederholt werden.

**Menübefehl "Ausschneiden"**

Entfernt das markierte Steuerelement aus Ihrem Bericht und legt es in die Zwischenablage von Microsoft Windows. Dieser Befehl steht Ihnen nur dann zur Verfügung, wenn Sie zuvor ein Steuerelement aus Ihrem Bericht markiert haben.

 **Menübefehl "Kopieren"** Mit diesem Menübefehl wird das markierte Steuerelement in die Zwischenablage kopiert. Dieser Befehl steht Ihnen nur dann zur Verfügung, wenn Sie zuvor ein Steuerelement aus Ihrem Bericht markiert haben.

Mit diesem Menübefehl wird der Inhalt der Zwischenablage in Ihren Bericht eingefügt. Dieser Befehl steht Ihnen nur dann zur Verfügung, wenn zuvor ein Steuerelement ausgeschnitten oder kopiert wurde.

# **Menüpunkt "Löschen"**

Mit diesem Menübefehl werden alle markierten Objekte aus Ihrem Bericht entfernt. Alternativ kann dazu auch die <Entf>-Taste verwendet werden. Dieser Befehl steht Ihnen nur dann zur Verfügung, wenn Sie zuvor mindestens ein Steuerelement aus Ihrem Bericht markiert haben.

# **Menübefehl "Alles markieren"**

Mit diesem Menübefehl werden alle in Ihrem Bericht enthaltenen Steuerelemente markiert.

**Menübefehl "Seite einrichten…"**

Mit diesem Menübefehl wird ein Dialogfenster geöffnet, in dem Sie das Layout eines Berichts festlegen können. Im linken Teil des Fensters erfolgt eine Seitenvorschau. Sie haben z.B. die Möglichkeit, die Anzahl, Breite und Abstand von Spalten zu verändern.

Weiterhin können Sie aus diesem Dialog heraus den Dialog zum Einrichten eines Druckers aufrufen. In diesem Dialog kann ein Drucker ausgewählt werden, sowie die Papiergröße (z.B. A4) oder Ausrichtung (Hochformat, Querformat) eingestellt werden.

# **Menübefehl "Speichern…"**

Mit diesem Menübefehl wird Ihr Bericht gespeichert. Dieser Menübefehl steht Ihnen nur dann zur Verfügung, wenn Ihr Bericht seit dem letzten Speichern editiert wurde.

# **Menübefehl "Schließen"**

Mit diesem Menübefehl wird der Berichtsdesigner beendet.

# **6.2 Menü "Feld einfügen!"**

Dieses Menü steht Ihnen nur in *TopCash* zur Verfügung.

Dieses Menü dient zum Einfügen von Datenfeldern in Ihren Bericht. Dabei erfolgt dieser Schritt weitgehend automatisiert.

Bei Aufruf dieses Menübefehls werden alle zur Verfügung stehenden Felder aufgelistet. Welche Felder das sind, hängt vom jeweiligen Anwendungskontext ab. Klicken Sie innerhalb der Liste mit der linken Maustaste auf den gewünschten Feldnamen und anschließend auf die Schaltfläche "**OK**". Danach gelangen Sie automatisch wieder zurück zum Bericht mit der Aufforderung, mit der linken Maustaste auf diejenige Position zu klicken, auf der das Feld platziert werden soll.

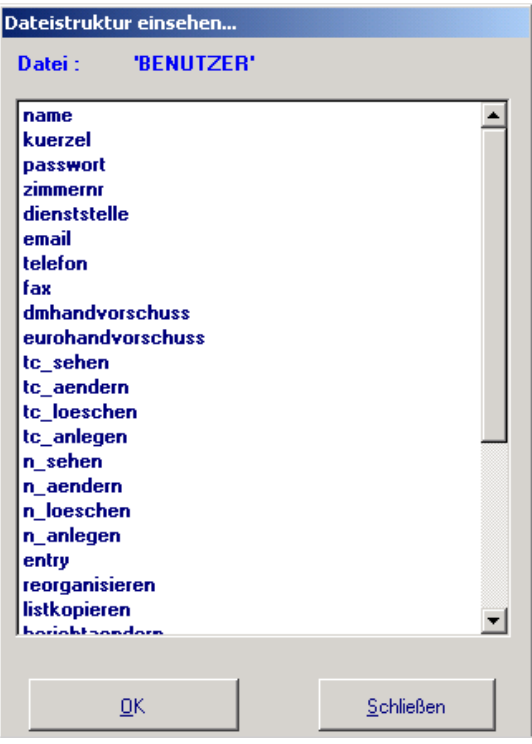

### **6.3 Menü "Format"**

Mit dem Menü Format steht Ihnen eine Reihe von Menübefehlen zur Verfügung, mit denen Sie Steuerelemente formatieren können.

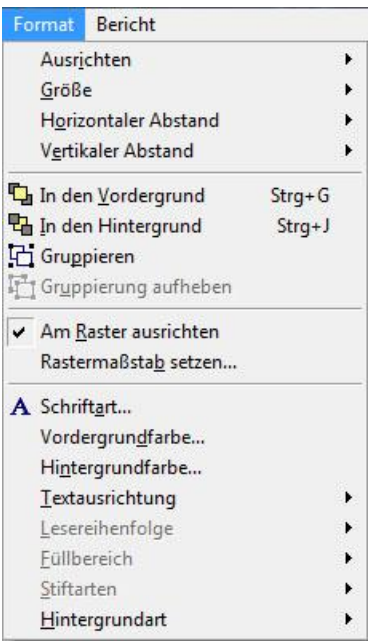

## **Menübefehl "Textausrichtung"**

Passt Ausrichtung und Abstand von Text in einem Feld oder Beschriftungs-Steuer-element (z.B. Überschrift) an.

### **Menübefehl "Größe"**

Ändert die Größe eines Steuerelements. Dieser Befehl ist nur verfügbar, wenn Sie ein Steuerelement erstellen oder auswählen.

## **Menübefehl "Horizontaler Abstand"**

Gibt den horizontalen Abstand der ausgewählten Objekte an.

### **Menübefehl "Vertikaler Abstand"**

Gibt den vertikalen Abstand zwischen ausgewählten Steuerelementen an.

## **Menübefehl "In den Vordergrund"**

Bringt ausgewählte Steuerelemente in den Vordergrund, so dass Sie bei überlappenden Steuerelementen immer zuoberst angezeigt werden. Dieser Befehl ist nur verfügbar, wenn Sie Steuerelemente in Ihren Bericht hinzufügen und eines oder mehrere davon markieren.

### **Menübefehl "In den Hintergrund"**

Bringt ausgewählte Steuerelemente in den Hintergrund, so dass Sie bei überlappenden Steuerelementen immer zuunterst angezeigt werden. Dieser Befehl ist nur verfügbar, wenn Sie Steuerelemente in Ihren Bericht hinzufügen und mindestens eines davon markieren.

### **Menübefehl "Gruppieren"**

Verknüpft ausgewählte Steuerelemente, so dass Sie als ein einzelnes Steuerelement bearbeitet werden können. Dieser Befehl entspricht dem Ziehen mit der Maus, um alle Steuerelemente auf einmal auszuwählen. Dieser Befehl ist nur verfügbar, wenn Sie mehr als ein Steuerelement markieren.

### **Menübefehl "Gruppierung aufheben"**

Hebt die Gruppierung mehrerer Steuerelemente auf, so dass sie einzeln bearbeitet werden können. Dieser Befehl ist nur verfügbar, wenn gruppierte Steuerelemente vorhanden sind.

Verschiebt Steuerelemente in Rastereinheiten, wenn Sie diese auswählen und ziehen. Dieser Befehl ist nur verfügbar, wenn Sie Steuerelemente in Ihren Bericht hinzufügen und mindestens eines davon markieren.

- **Menübefehl "Rastermaßstab setzen"** Definiert horizontale und vertikale Schritte des Rasters in Pixel und gibt an, ob das Lineal in Zoll oder Pixel angezeigt wird. Die Defaultwerte für horizontale und vertikale Schritte beträgt 12 Pixel.
- **Menübefehl "Schriftart"**

Legt Schrifttyp, -stil und -größe fest. Dieser Menübefehl steht Ihnen nur dann zur Verfügung, wenn Sie mit einem Feld oder einem Beschriftungs-Element arbeiten.

- **Menübefehl "Vordergrundfarbe"** Legt die Vordergrundfarbe zum Anzeigen von Texten und Grafiken fest.
- **Menübefehl "Hintergrundfarbe"** Legt die Hintergrundfarbe zum Anzeigen von Texten und Grafiken fest.
- **Menübefehl "Textausrichtung"**

Mit diesem Menübefehl können Sie den Abstand mehrerer Textzeilen verändern oder die Textausrichtung (links, zentriert, rechts) verändern.

**Menübefehl "Leserichtung"**

Wenn Sie eine Schriftart aus dem asiatischen Sprachraum benutzen, kann mit diesem Befehl die Leserichtung festgelegt werden (z.B. von rechts nach links).

 **Menübefehl "Füllbereich"** Füllt die ausgewählten Steuerelemente mit einem Muster.

# **Menübefehl "Stiftarten"**

Legt die Stärke und die Strichart von Linien und Umrissen von Rechtecken und abgerundeten Rechtecken in Ihrem Bericht fest. Der Defaultwert ist eine durchgehende Linie mit der Stärke 1.

## **6.4 Menü "Bericht"**

In Abhängigkeit davon, welches Programm Sie einsetzen, steht Ihnen im Menü "Bericht" eine Auswahl der im Folgenden aufgeführten Menübefehle zur Verfügung.

## **Menübefehl "Titel/Zusammenfassung"**

Zeigt das Dialogfenster "*Titel/Zusammenfassung*" an, in dem Sie angeben können, ob der Bericht einen Titel- und/oder Zusammenfassungsbereich enthalten soll, eventuell auf einer eigenen Seite.

Mit der Option *Titelbereich* wird am Berichtsanfang ein Titelbereich mit Informationen deklariert, die zu Beginn eines Berichts genau einmal gedruckt werden sollen. Mit der Option *Neue Seite* werden diese Informationen auf einer eigenen Seite gedruckt. Diese Option kann nur aktiviert werden, wenn Sie zuvor die Option *Titelbereich* aktivieren.

Mit der Option *Zusammenfassungsbereich* wird am Ende eines Berichts ein Bereich mit dem Titel *Zusammenfassung* angehängt. Dieser Bereich enthält Informationen, die genau einmal am Ende eines Berichts gedruckt werden. Zusätzlich kann mit der Option *Neue Seite* festgelegt werden, dass diese Informationen auf einer eigenen Seite gedruckt werden. Die Option *Neue Seite* kann nur gewählt werden, wenn Sie zuvor die Option *Zusammenfassungsbereich* aktivieren.

## **Menübefehl "Datengruppierung"**

Zeigt das Dialogfeld Datengruppierung an, in dem Sie Gruppenbereiche zum visuellen Trennen von Datensatzgruppen erstellen und für jede Gruppe einführende und zusammenfassende Daten anzeigen. Zu diesen Eigenschaften gehört, dass Text in Kopf- und Fußzeilen zur Identifikation bestimmter Gruppen gedruckt wird, dass jede Gruppe auf eine neue Seite gedruckt, und dass die Seitennummern zurückgesetzt werden, wenn Gruppen auf einer neuen Seite gedruckt werden.

Dieser Befehl dient im Grund nur der übersichtlicheren Darstellung von Datensätzen.

## **Menübefehl "Variablen"**

Zeigt das Dialogfenster Berichtsvariablen an, indem Sie Speichervariablen in einem Bericht erstellen. Das Programm verwendet Speichervariablen, um die Ergebnisse von Berechnungen zu speichern. Diese Berechnungen werden durchgeführt während der Bericht gedruckt wird. Verwenden Sie diesen Befehl, um neue Variablen hinzuzufügen, vorhandene Variablen zu ändern oder zu löschen oder die Reihenfolge zu ändern, in der die Variablen ausgewertet werden.

## **Menübefehl "Standardschriftart"**

Legt persistent Schriftart, -stil und -größe von Steuerelementen fest. Diese werden im Bericht gespeichert bis Sie sie hier wieder ändern.

## **Menübefehl "Bereiche..."**

Mit diesem Menübefehl wird das Dialogfenster *Bereiche bearbeiten* aufgerufen. Wählen Sie einen dieser Bereiche aus und klicken Sie auf *OK*.

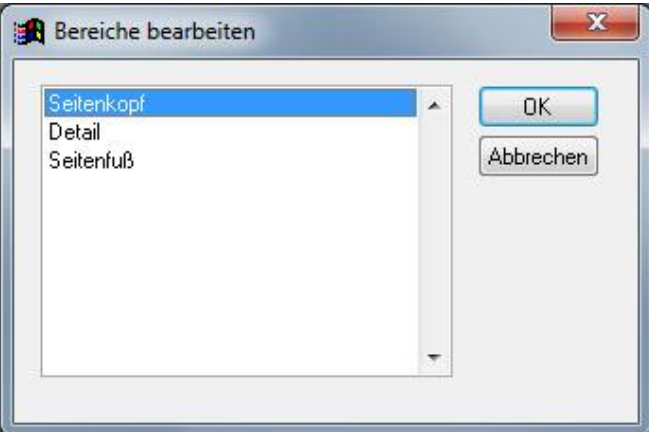

Anschließend haben Sie die Möglichkeit, den gewählten Bereich zu bearbeiten. Sie können z.B. die Höhe des Bereichs einstellen oder einen Ausdruck angeben, der am Anfang oder Ende des Berichts ausgewertet wird.

## **Menübefehl "Steuerel. einfügen"**

Mit diesem Menübefehl können Sie Steuerelemente in Ihren Bericht einfügen. Die zur Verfügung stehenden Steuerelemente sind im Kapitel *Symbolleiste Bericht-Steuerelemente* beschrieben.

#### **Menübefehl "Private Datensitzung"** Gibt an, dass die Datensitzung des Be-

richts sich nicht ändert, wenn Sie Tabellen in anderen Listeneditoren öffnen oder verwenden

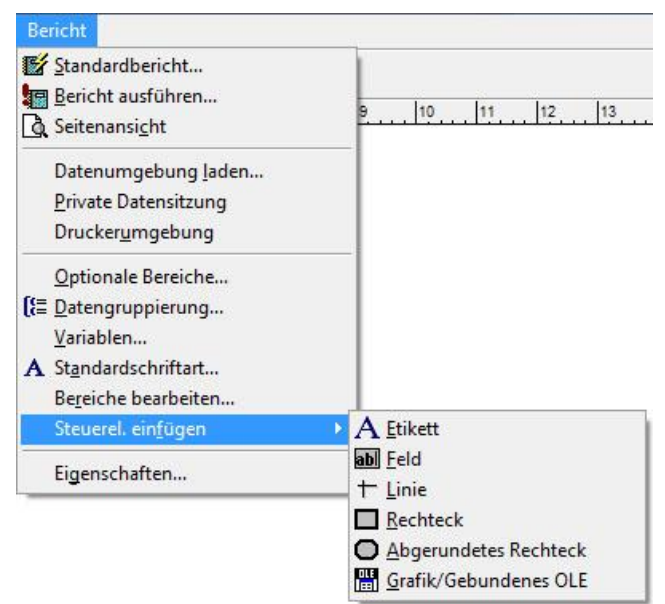

### **Menübefehl "Standardbericht"**

Mit diesem Menübefehl wird das Dialogfenster Standardbericht geöffnet. Mithilfe dieses Dialogs werden ausgewählte Felder in einen leeren Bericht eingefügt und automatisch angeordnet. Klicken Sie im Dialogfenster auf den Button *Felder...*, um aus einer Liste die gewünschten Felder auszuwählen. Mit Feldlayout... können Sie entscheiden, ob die einzufügenden Felder nebeneinander oder untereinander angeordnet werden.

Dieser Menübefehl steht Ihnen zur Verfügung, wenn Sie zuvor einen neuen Bericht erzeugt haben.

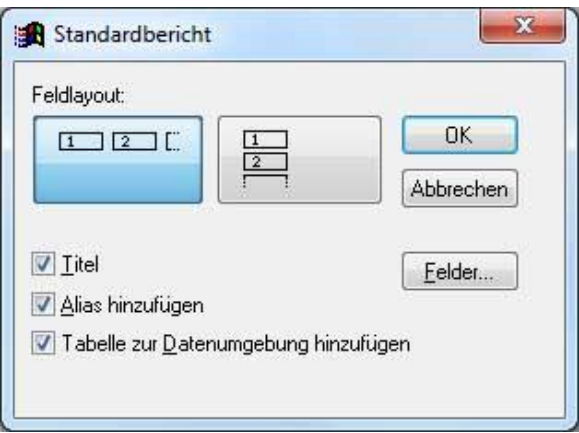

### **Menübefehl "Bericht ausführen"**

Ruft das Dialogfenster *Drucken* auf, in dem Sie den Bericht an einen Drucker senden können.

## **7 Steuerelemente des Berichtsdesigners**

Mit dem Berichtsdesigner können Sie Ihre Berichte nach eigenen Wünschen gestalten. Hierzu stellt Ihnen der Berichtsdesigner eine Reihe von Steuerelementen zur Verfügung, die Sie in Ihre Berichte einfügen können. In der folgenden Tabelle sind alle Steuerelemente aufgelistet.

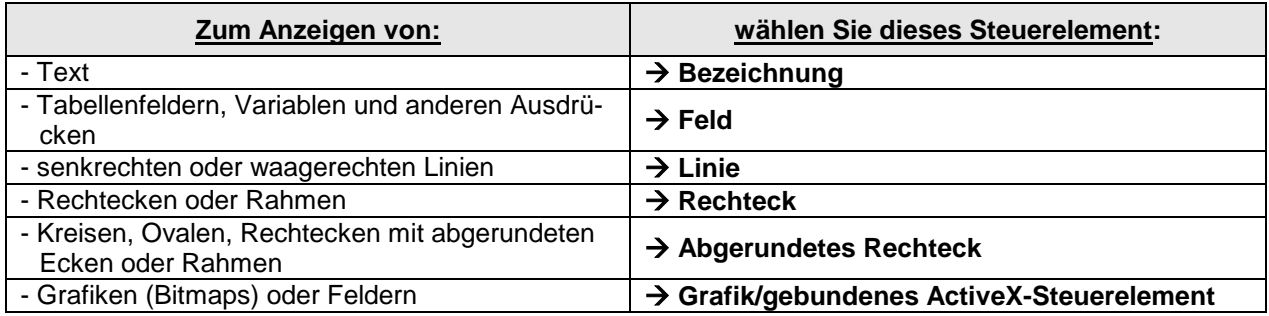

Die Steuerelemente werden in zwei Gruppen eingeteilt:

**Konstante Steuerelemente** werden beim Drucken eines Berichts exakt so ausgedruckt, wie sie auch im Berichtsdesigner dargestellt sind. Zu den konstanten Steuerelementen gehören graphische Elemente wie Linien, Rechtecke, abgerundete Rechtecke, Kreise, Ovale, Grafiken wie z.B. ein Stadtwappen und ähnliches. Auch Texte sind konstante Elemente.

**Variable Steuerelemente** sind im Berichtsdesigner lediglich Platzhalter, die beim Drucken durch die tatsächlichen Werte ersetzt werden. Zu den variablen Elementen gehören Felder. Welche Felder Ihnen im Bericht zur Verfügung stehen, ist abhängig vom jeweiligen Arbeitsbereich, in dem Sie den Berichtsdesigner aufrufen. Variable Elemente sind z.B. das Datum **DATE()** als Platzhalter für das aktuelle Datum oder **\_PAGENO** als Platzhalter für die laufende Seitennummer des Berichts.

### **8 Einfügen von Steuerelementen in Ihren Bericht**

#### **8.1 Wie füge ich einen Text ein?**

Zum Einfügen einfacher Texte (z.B. einer Überschrift oder einer Beschreibung eines Feldes) führen Sie die folgenden Arbeitsschritte durch:

- 1. Klicken Sie in der Symbolleiste **Bericht-Steuerelemente** mit der linken Maustaste auf die Schaltfläche  $\overline{A}$
- 2. Klicken Sie mit der linken Maustaste an die Stelle Ihres Berichts, an der das Textfeld eingefügt werden soll.
- 3. Geben Sie auf der Tastatur den Text ein, der in den Bericht eingefügt werden soll.
- **TIP:** Ein Text kann auch mehrere Textzeilen enthalten. Um mehrere Textzeilen einzugeben, drücken Sie jeweils am Zeilenende einfach die Return-Taste.

### **8.2 Wie füge ich ein Feld ein?**

Zum Einfügen eines Feldes führen Sie die folgenden Arbeitsschritte durch:

- 1. Klicken Sie in der Symbolleiste **Bericht-Steuerelemente** mit der linken Maustaste auf die Schaltfläche ab .
- 2. Bewegen Sie den Mauszeiger an diejenige Position des Berichts, an der das Feld eingefügt werden soll.
- 3. Klicken Sie mit der linken Maustaste in den Berichtsdesigner.
- 4. Es wird das Dialogfenster **Berichtsausdruck** geöffnet.
- 5. Geben Sie in das Textfeld **Ausdruck:** den gewünschten Berichtsausdruck an. Genauere Informationen zu diesem Dialogfenster und zum Erstellen von Ausdrücken finden Sie im Kapitel *Dialog Berichtsausdruck*.
- 6. Bestätigen Sie Ihre Eingaben durch einen Klick mit der linken Maustaste auf die Schaltfläche **OK**.

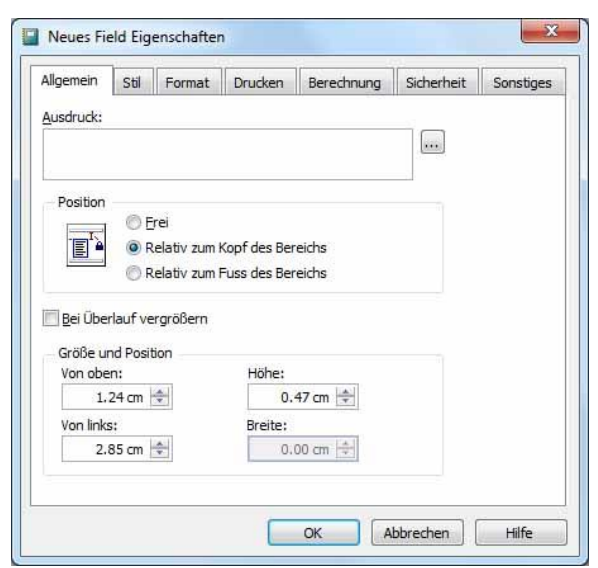

## **8.3 Wie füge ich eine Linie ein?**

Zum Einfügen einer senkrechten oder waagerechten Linie führen Sie die folgenden Arbeitsschritte durch:

- 1. Klicken Sie in der Symbolleiste **Bericht-Steuerelemente** mit der linken Maustaste auf die Schaltfläche  $+$
- 2. Bewegen Sie den Mauszeiger an die Stelle des Berichts, an der die Linie beginnen soll. Der Mauszeiger wird im Bericht als Kreuz dargestellt.
- 3. Drücken Sie die linke Maustaste und halten Sie die Maustaste gedrückt.
- 4. Bewegen Sie den Mauszeiger auf die Position, die das Ende der Linie bilden soll. Während dessen wird die Linie der Bewegung des Mauszeigers folgend dargestellt.
- 5. Lassen Sie die Maustaste los.

## **8.4 Wie füge ich ein Rechteck ein?**

Zum Einfügen eines Rechtecks führen Sie die folgenden Arbeitsschritte durch:

- 1. Klicken Sie in der Symbolleiste **Bericht-Steuerelemente** mit der linken Maustaste auf die Schaltfläche  $\Box$ .
- 2. Bewegen Sie den Mauszeiger an die Stelle des Berichts, an der eine Ecke des Rechtecks positioniert werden soll. Der Mauszeiger wird im Bericht als Kreuz dargestellt.
- 3. Drücken Sie die linke Maustaste und halten Sie die Maustaste gedrückt.
- 4. Bewegen Sie den Mauszeiger in eine beliebige Richtung, bis das Rechteck die gewünschte Größe erreicht hat. Während der Bewegung des Mauszeigers wird das Rechteck wie an einem Gummiband "aufgezogen".
- 5. Hat das Rechteck die gewünschte Größe erreicht, lassen Sie die Maustaste los.

## **8.5 Wie füge ich ein Rechteck mit abgerundeten Ecken ein?**

Zum Einfügen eines Rechtecks mit abgerundeten Ecken führen Sie die folgenden Arbeitsschritte durch:

- 1. Klicken Sie in der Symbolleiste **Bericht-Steuerelemente** mit der linken Maustaste auf die Schaltfläche **O**.
- 2. Bewegen Sie den Mauszeiger an die Stelle des Berichts, an der eine Ecke des Rechtecks positioniert werden soll. Der Mauszeiger wird im Bericht als Kreuz dargestellt.
- 3. Drücken Sie die linke Maustaste und halten Sie die Maustaste gedrückt.
- 4. Bewegen Sie den Mauszeiger in eine beliebige Richtung, bis das Rechteck die gewünschte Größe erreicht hat. Während der Bewegung des Mauszeigers wird das Rechteck wie an einem Gummiband "aufgezogen".
- 5. Hat das Rechteck die gewünschte Größe erreicht, lassen Sie die Maustaste los.

## **8.6 Wie füge ich ein Oval ein?**

Zum Einfügen eines Ovals führen Sie die folgenden Arbeitsschritte durch:

- 1. Fügen Sie zunächst ein Rechteck mit abgerundeten Ecken in Ihren Bericht ein.
- 2. Führen Sie auf dem neuen Rechteck einen Doppelklick mit der linken Maustaste aus.
- 3. Es wird das Dialogfenster **Abgerundetes Rechteck** geöffnet.
- 4. Wählen Sie unter der Rubrik **Stil** das Oval (das 5. Symbol von links) aus und bestätigen mit **OK**.
- 5. Klicken Sie mit der linken Maustaste auf einen Markierungspunkt und halten die Maustaste gedrückt.
- 6. Bewegen Sie den Mauszeiger, bis das Oval die gewünschte Form hat.

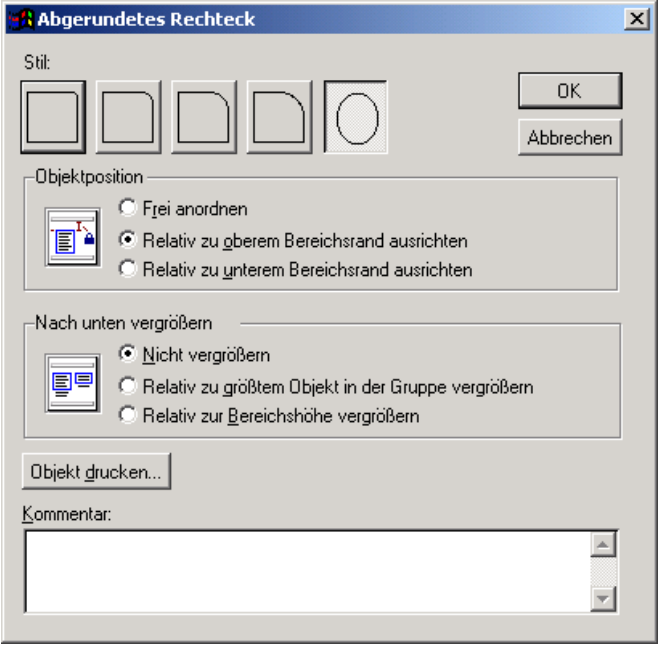

### **8.7 Wie füge ich einen Kreis ein?**

Zum Einfügen eines Kreises führen Sie die folgenden Arbeitsschritte durch:

- 1. Fügen Sie zunächst ein (möglichst gleichseitiges) Rechteck mit abgerundeten Ecken in Ihren Bericht ein.
- 2. Führen Sie auf dem neuen Rechteck einen Doppelklick mit der linken Maustaste aus.
- 3. Es wird das Dialogfenster **Abgerundetes Rechteck** geöffnet.
- 4. Wählen Sie unter der Rubrik **Stil** das Oval (das 5. Symbol von links) aus und bestätigen mit **OK**.
- 5. Klicken Sie mit der linken Maustaste auf einen geeigneten Markierungspunkt und halten die Maustaste gedrückt.
- 6. Bewegen Sie den Mauszeiger, bis das Oval die Form eines Kreises angenommen hat. Gehen Sie bei Bedarf zu Schritt 5 zurück.

### **8.8 Wie füge ich eine Grafik ein?**

Zum Einfügen einer Grafik führen Sie die folgenden Arbeitsschritte durch:

- 1. Klicken Sie in der Symbolleiste **Bericht-Steuerelemente** mit der linken Maustaste auf die Schaltfläche **...** .
- 2. Klicken Sie mit der linken Maustaste an die Stelle des Berichts, an der das Bild eingefügt werden soll.
- 3. Es wird das Dialogfenster **Berichtsbild** geöffnet.
- 4. Zum Einfügen eines Bildes aus einer Datei aktivieren Sie die Option Datei.

5. Geben Sie den Dateinamen inklusive Pfad in das benachbarte Textfeld ein und bestätigen mit **OK**. Wenn Sie den Pfad oder Dateinamen nicht kennen, können Sie durch einen Klick auf das benachbarte Symbol  $\int$  die Datei auch suchen.

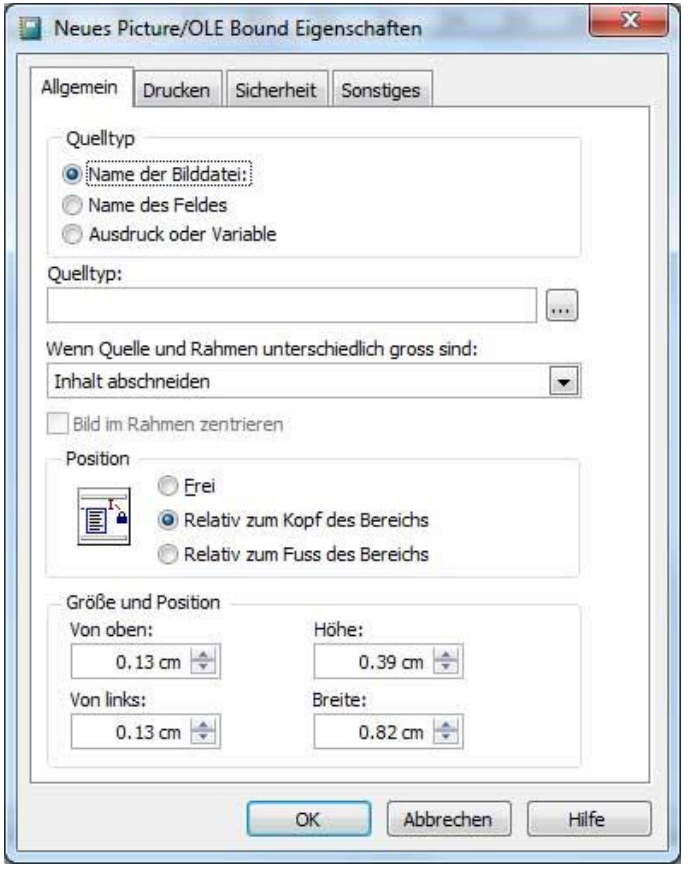

Weiterhin können Sie in dem Dialog entscheiden, ob das Bild skalierbar sein soll, d.h. ob das Bild in seiner Größe veränderbar ist.

## **9 Ändern von Steuerelementen**

Nachdem Sie ein Steuerelement in Ihrem Bericht platziert haben, können Sie das Steuerelement formatieren, z.B. die Schriftgröße oder -farbe ändern oder den Steuerelementen einen Kommentar hinzufügen.

### **9.1 Wie ändere ich die Position eines Steuerelements?**

Um die Position eines Steuerelements in Ihrem Bericht zu verändern, führen Sie bitte die folgenden Arbeitsschritte durch:

- 1. Klicken Sie mit der linken Maustaste auf das zu verschiebende Steuerelement. Das Steuerelement wird dadurch markiert. Die Markierung ist an kleinen schwarzen Quadraten an der Umrandung des Steuerelements zu erkennen.
- 2. Klicken Sie mit der linken Maustaste auf das Steuerelement und halten die Maus-taste gedrückt. Drücken Sie zum Verschieben nicht auf die schwarzen Quadrate, sondern auf das Steuerelement selbst. Handelt es sich um ein Rechteck oder ein abgerundetes Rechteck, so muss auf eine Linie des Rechtecks geklickt werden.
- 3. Ziehen Sie das Steuerelement auf die gewünschte Position und lassen die Maustaste los. Das Steuerelement wird entsprechend dem eingestellten Raster grob positioniert.

4. Zur feingranularen Positionierung können Sie das markierte Steuerelement mit den Cursor-Tasten (Pfeiltasten) in kleinen Schritten nach links, rechts, oben oder unten bewegen.

## **9.2 Wie editiere ich einen Text?**

## **9.2.1 Änderung der Position eines Textes**

Zur Änderung der Position eines Textes führen Sie die folgenden Arbeitsschritte durch:

- 1. Klicken Sie mit der linken Maustaste auf den Text, den Sie verschieben möchten. Der Text wird dadurch markiert. Die Markierung ist an kleinen schwarzen Quadraten an der Umrandung des Steuerelements zu erkennen.
- 2. Klicken Sie mit der linken Maustaste auf den markierten Text und halten die Maustaste gedrückt.
- 3. Ziehen Sie den Text bei gedrückter Maustaste an die gewünschte Position im Bericht. Der Text wird entsprechend dem eingestellten Raster grob positioniert.
- 4. Zur feingranularen Positionierung können Sie den markierten Text mit den Cursor-Tasten (Pfeiltasten) in kleinen Schritten nach links, rechts, oben oder unten bewegen.

# **9.2.2 Änderung des Textes**

Zur Änderung des Textes führen Sie die folgenden Arbeitsschritte durch:

- 1. Klicken Sie in der Symbolleiste **Bericht-Steuerelemente** mit der linken Maustaste auf die Schaltfläche  $\overline{A}$ .
- 2. Klicken Sie mit der linken Maustaste auf den Text, den Sie verändern möchten.
- 3. Führen Sie die Änderungen im Text durch.

# **9.2.3 Änderung von Schriftart, Schriftschnitt, Schriftgrad, Schriftdarstellung**

Zur Änderung von Schriftart, Schriftschnitt, Schriftgrad und der Schriftdarstellung führen Sie die folgenden Arbeitsschritte durch:

- 1. Klicken Sie mit der linken Maustaste auf das Textfeld, das Sie editieren möchten
- 2. Führen Sie im Menü **Format** den Menübefehl **Schriftart** aus.
- 3. Auf dem Bildschirm wird der Dialog **Schriftart** angezeigt.

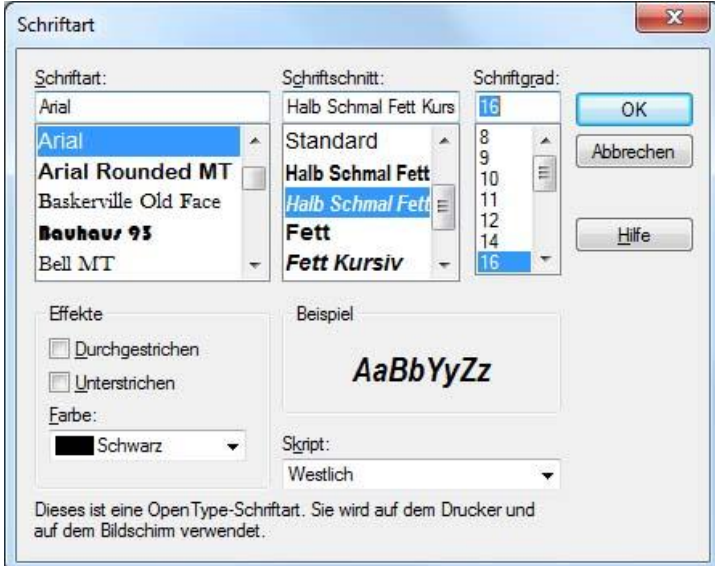

Sie haben in diesem Dialog die Möglichkeit die Schriftart, den Schriftschnitt (normal, kursiv, fett) oder den Schriftgrad (Schriftgröße) zu verändern. Weiterhin können Sie die Darstellung des Textes verändern, indem der Text unterstrichen oder durchgestrichen wird. Und schließlich können Sie noch die Farbe des Textes verändern.

# **9.2.4 Änderung der Schriftfarbe**

Zur Änderung der Schriftfarbe führen Sie die folgenden Arbeitsschritte durch:

- 1. Klicken Sie mit der linken Maustaste auf das Textfeld, das Sie editieren möchten.
- 2. Führen Sie im Menü **Format** den Menübefehl **Vordergrundfarbe...** aus.
- 3. Wählen Sie die gewünschte Farbe aus und klicken auf **OK**.

# **9.2.5 Änderung von Textausrichtung und Zeilenabstand**

Zur Änderung der Textausrichtung oder des Zeilenabstands führen Sie die folgenden Arbeitsschritte aus:

- 1. Klicken Sie mit der linken Maustaste auf das Textfeld, das Sie editieren möchten.
- 2. Bewegen Sie im Menü **Format** den Mauszeiger auf den Menübefehl Textausrichtung.
- 3. Führen Sie den gewünschten Menübefehl zur Änderung der Textausrichtung (links, rechts, zentriert) oder zur Änderung des Zeilenabstands (einfach, 1,5-fach, doppelt) aus.

# **9.3Wie editiere ich eine Linie?**

# **9.3.1 Änderung der Position einer Linie**

Zur Änderung der Position einer Linie führen Sie die folgenden Arbeitsschritte durch:

- 1. Klicken Sie mit der linken Maustaste auf die Linie, die Sie verschieben möchten. Die Linie wird dadurch markiert. Die Markierung ist an kleinen schwarzen Quadraten an beiden Enden der Linie zu erkennen.
- 2. Klicken Sie mit der linken Maustaste auf die Linie (**nicht auf die Linienenden**) und halten die Maustaste gedrückt.
- 3. Ziehen Sie die Linie bei gedrückter Maustaste an die gewünschte Position im Bericht. Die Linie wird entsprechend dem eingestellten Raster grob positioniert.
- 4. Zur feingranularen Positionierung können Sie die markierte Linie mit den Cursor-Tasten (Pfeiltasten) in kleinen Schritten nach links, rechts, oben oder unten bewegen.

# **9.3.2 Änderung der Linienlänge**

Zur Änderung der Länge einer Linie führen Sie bitte die folgenden Arbeitsschritte durch:

- 1. Klicken Sie mit der linken Maustaste auf die zu ändernde Linie. Die Linie wird dadurch markiert. Beide Linienenden werden durch ein kleines schwarzes Quadrat gekennzeichnet.
- 2. Klicken Sie mit der linken Maustaste auf ein Linienende und halten die Maustaste gedrückt.
- 3. Bewegen Sie die Maustaste in Linienrichtung, um sie zu verlängern oder zu verkürzen.
- 4. Wenn die gewünschte Länge erreicht ist, lassen Sie die Maustaste los.

# **9.3.3 Änderung der Linienstärke**

Zur Änderung der Strichstärke einer Linie führen Sie die folgenden Arbeitsschritte durch:

- 1. Klicken Sie mit der linken Maustaste auf die zu ändernde Linie. Die Linie wird dadurch markiert. Beide Linienenden werden durch ein kleines schwarzes Quadrat gekennzeichnet.
- 2. Bewegen Sie den Mauszeiger im Menü **Format** auf den Menübefehl **Stiftarten**.
- 3. Wählen Sie die gewünschte Strichstärke aus (Haarlinie, 1 pt, 2 pt, 4 pt, 6 pt).

**ACHTUNG:** Es kann nur **entweder** die Linienstärke **oder** die Linienart eingestellt werden.

# **9.3.4 Änderung der Linienart**

Zur Änderung der Linienart führen Sie die folgenden Arbeitsschritte durch:

- 1. Klicken Sie mit der linken Maustaste auf die zu ändernde Linie. Die Linie wird dadurch markiert. Beide Linienenden werden durch ein kleines schwarzes Quadrat gekennzeichnet.
- 2. Bewegen Sie den Mauszeiger im Menü **Format** auf den Menübefehl **Stiftarten**.
- 3. Wählen Sie die gewünschte Linienart aus (Punkt-Linie, Strich-Linie, Strich-Punkt-Linie, Strich-Punkt-Punkt-Linie).

**ACHTUNG:** Es kann nur **entweder** die Linienstärke **oder** die Linienart eingestellt werden.

# **9.3.5 Änderung der Linienfarbe**

Zur Änderung der Linienfarbe führen Sie die folgenden Arbeitsschritte durch:

- 1. Klicken Sie mit der linken Maustaste auf die zu ändernde Linie. Die Linie wird dadurch markiert. Beide Linienenden werden durch ein kleines schwarzes Quadrat gekennzeichnet.
- 2. Führen Sie im Menü Format den Menübefehl **Vordergrundfarbe...** oder **Hintergrundfarbe...** aus. Beide Befehle haben die gleiche Wirkung.
- 3. Es wird das Dialogfenster **Farben** geöffnet. Wählen Sie die gewünschte Farbe aus und klicken auf OK.

# **9.4Wie editiere ich ein Rechteck?**

# **9.4.1 Änderung der Position eines Rechtecks**

Zur Änderung der Position eines Rechtecks führen Sie die folgenden Arbeitsschritte durch:

- 1. Klicken Sie mit der linken Maustaste auf das Rechteck, welches Sie verschieben möchten. Das Rechteck wird dadurch markiert. Die Markierung ist an kleinen schwarzen Quadraten in der Mitte und an den Enden aller Linien des Rechtecks zu erkennen.
- 2. Klicken Sie mit der linken Maustaste auf eine Linie des Rechtecks (**nicht auf die schwarzen Quadrate**) und halten die Maustaste gedrückt.
- 3. Ziehen Sie das Rechteck bei gedrückter Maustaste an die gewünschte Position im Bericht. Das Rechteck wird entsprechend dem eingestellten Raster grob positioniert.
- 4. Zur feingranularen Positionierung können Sie das markierte Rechteck mit den Cursor-Tasten (Pfeiltasten) in kleinen Schritten nach links, rechts, oben oder unten bewegen.

# **9.4.2 Änderung der Größe eines Rechtecks**

Zur Änderung der Größe eines Rechtecks führen Sie die folgenden Arbeitsschritte durch:

- 1. Klicken Sie mit der linken Maustaste auf das zu ändernde Rechteck. Das Rechteck wird dadurch markiert. Die Linien, die das Rechteck bilden, werden sowohl an den Enden als auch an den Linienmitten durch kleine schwarze Quadrate gekennzeichnet.
- 2. Klicken Sie mit der linken Maustaste auf eines dieser kleinen Quadrate und halten Sie die Maustaste gedrückt.
- 3. Bewegen Sie die Maustaste, bis das Rechteck die gewünschte Größe erreicht hat.

# **9.4.3 Änderung der Linienstärke eines Rechtecks**

Zur Änderung der Linienstärke eines Rechtecks führen Sie die folgenden Arbeitsschritte durch:

- 1. Klicken Sie mit der linken Maustaste auf das zu ändernde Rechteck. Das Rechteck wird dadurch markiert. Die Linien, die das Rechteck bilden, werden sowohl an den Enden als auch an den Linienmitten durch kleine schwarze Quadrate gekennzeichnet.
- 2. Bewegen Sie den Mauszeiger im Menü **Format** auf den Menübefehl **Stiftarten**.
- 3. Wählen Sie die gewünschte Strichstärke aus (Haarlinie, 1 pt, 2 pt, 4 pt, 6 pt).

**ACHTUNG:** Es kann nur **entweder** die Linienstärke **oder** die Linienart eingestellt werden.

# **9.4.4 Änderung der Linienart eines Rechtecks**

Zur Änderung der Linienart eines Rechtecks führen Sie die folgenden Arbeitsschritte durch:

- 1. Klicken Sie mit der linken Maustaste auf das zu ändernde Rechteck. Das Rechteck wird dadurch markiert. Die Linien, die das Rechteck bilden, werden sowohl an den Enden als auch an den Linienmitten durch kleine schwarze Quadrate gekennzeichnet.
- 2. Bewegen Sie den Mauszeiger im Menü **Format** auf den Menübefehl **Stiftarten**.
- 3. Wählen Sie die gewünschte Linienart aus (Punkt-Linie, Strich-Linie, Strich-Punkt-Linie, Strich-Punkt-Punkt-Linie).

**ACHTUNG:** Es kann nur **entweder** die Linienstärke **oder** die Linienart eingestellt werden.

# **9.4.5 Änderung der Linienfarbe eines Rechtecks**

Zur Änderung der Linienfarbe eines Rechtecks führen Sie die folgenden Arbeitsschritte durch:

- 1. Klicken Sie mit der linken Maustaste auf das zu ändernde Rechteck. Das Rechteck wird dadurch markiert. Die Linien, die das Rechteck bilden, werden sowohl an den Enden als auch an den Linienmitten durch kleine schwarze Quadrate gekennzeichnet.
- 2. Führen Sie im Menü Format den Menübefehl **Vordergrundfarbe...** aus.
- 3. Es wird das Dialogfenster **Farben** geöffnet. Wählen Sie die gewünschte Farbe aus und klicken auf OK.

# **9.4.6 Änderung der Füllfarbe eines Rechtecks**

Zur Änderung der Farbe, mit der das Rechteck gefüllt wird, führen Sie die folgenden Arbeitsschritte durch:

- 1. Klicken Sie mit der linken Maustaste auf das zu ändernde Rechteck. Das Rechteck wird dadurch markiert. Die Linien, die das Rechteck bilden, werden sowohl an den Enden als auch an den Linienmitten durch kleine schwarze Quadrate gekennzeichnet.
- 2. Führen Sie im Menü Format den Menübefehl **Hintergrundfarbe...** aus.
- 3. Es wird das Dialogfenster **Farben** geöffnet. Wählen Sie die gewünschte Farbe aus und klicken auf OK.

# **9.4.7 Änderung des Füllmusters**

Zur Änderung des Musters, mit der das Rechteck gefüllt wird, führen Sie die folgenden Arbeitsschritte durch:

- 1. Klicken Sie mit der linken Maustaste auf das zu ändernde Rechteck. Das Rechteck wird dadurch markiert. Die Linien, die das Rechteck bilden, werden sowohl an den Enden als auch an den Linienmitten durch kleine schwarze Quadrate gekennzeichnet.
- 2. Führen Sie im Menü Format den Menübefehl **Füllmuster** aus.
- 3. Wählen Sie das gewünschte Füllmuster aus.

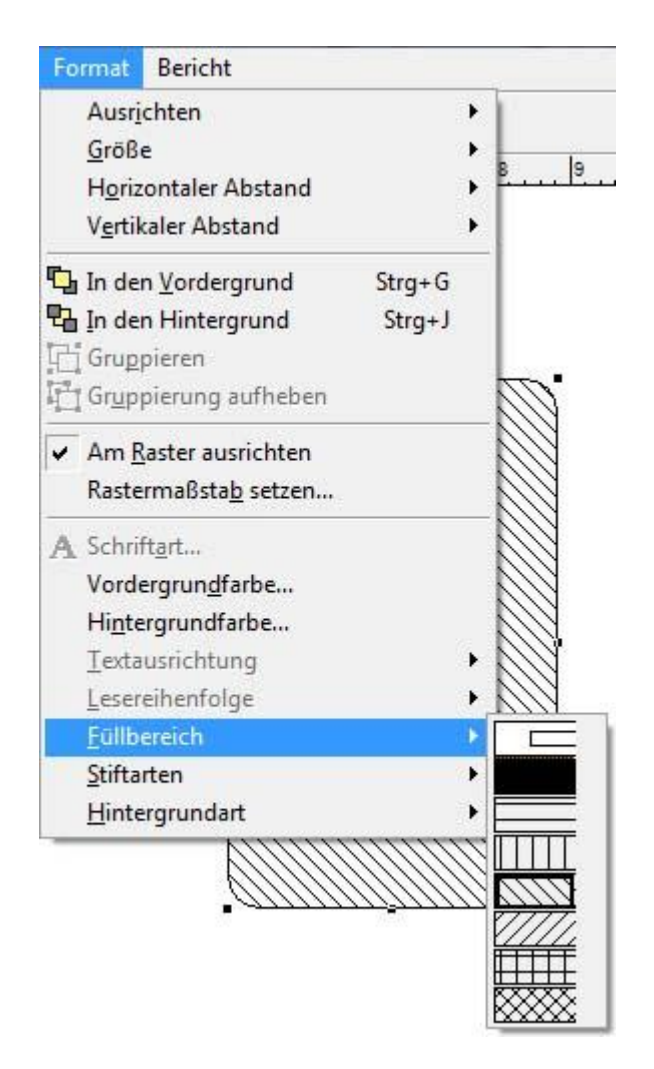

# **9.5Wie editiere ich ein Rechteck mit abgerundeten Ecken?**

Alle Möglichkeiten zum Editieren eines Rechtecks können auch zum editieren von Rechtecken mit abgerundeten Ecken angewendet werden. Zusätzlich kann noch Einfluss auf den Grad der Abrundungen genommen werden.

# **9.5.1 Änderung des Radius der abgerundeten Ecken**

Um bei Rechtecken mit abgerundeten Ecken den Radius bzw. den Grad der Abrundung zu beeinflussen, führen Sie die folgenden Arbeitsschritte durch:

- 1. Führen Sie auf dem Rechteck einen Doppelklick mit der linken Maustaste aus.
- 2. Es wird das Dialogfenster **Abgerundetes Rechteck** geöffnet.
- 3. Klicken Sie unter **Stil** auf das Rechteck mit der gewünschten Rundung und bestätigen Sie Ihre Eingabe mit **OK**.

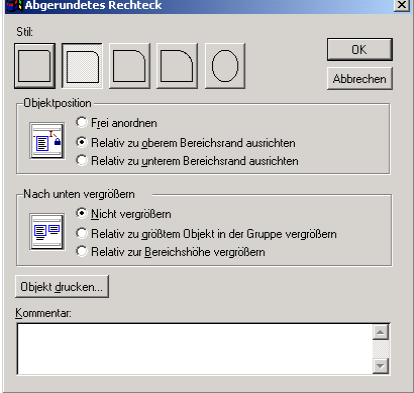

## **9.6Wie editiere ich ein Oval?**

Alle Möglichkeiten zum Editieren eines Rechtecks können auch zum Editieren eines Ovals angewendet werden.

# **9.7Wie editiere ich eine Grafik?**

## **9.7.1 Änderung der Position einer Grafik**

Zur Änderung der Position einer Grafik führen Sie die folgenden Arbeitsschritte durch:

- 1. Klicken Sie mit der linken Maustaste auf die Grafik, die Sie verschieben möchten. Die Grafik wird dadurch markiert. Die Markierung ist an kleinen schwarzen Quadraten an der Umrandung der Grafik zu erkennen.
- 2. Klicken Sie mit der linken Maustaste auf die Grafik (**nicht auf die schwarzen Quadrate**) und halten die Maustaste gedrückt.
- 3. Ziehen Sie die Grafik bei gedrückter Maustaste an die gewünschte Position im Bericht. Die Grafik wird entsprechend dem eingestellten Raster grob positioniert.
- 4. Zur feingranularen Positionierung können Sie die markierte Grafik mit den Cursor-Tasten (Pfeiltasten) in kleinen Schritten nach links, rechts, oben oder unten bewegen.

# **9.7.2 Änderung der Größe einer Grafik**

Die Größe einer Grafik kann nur verändert werden, wenn die Grafik skalierbar ist. Um zunächst die Skalierbarkeit einer Grafik einzuschalten, führen Sie die folgenden Arbeitsschritte durch:

- 1. Führen Sie mit der linken Maustaste einen Doppelklick auf die Grafik aus.
- 2. Es wird das Dialogfenster **Berichtsbild** geöffnet.
- 3. Wählen Sie die Option **Bild skalieren – Form beibehalten** oder alternativ die Option **Bild skalieren – Rahmen ausfüllen** aus und bestätigen Sie mit **OK**.

Wenn die Grafik skalierbar ist, kann ihre Größe durch folgende Arbeitsschritte verändert werden:

- 1. Klicken Sie mit der linken Maustaste auf die Grafik, deren Größe Sie verändern möchten. Die Grafik wird dadurch markiert. Die Markierung ist an kleinen schwarzen Quadraten an der Umrandung der Grafik zu erkennen.
- 2. Klicken Sie mit der linken Maustaste auf eines dieser Quadrate in einer Ecke der Grafik und halten die Maustaste gedrückt.
- 3. Bewegen Sie die Maus, bis die Grafik die gewünschte Größe angenommen hat.
- 4. Hat die Grafik die gewünschte Größe, lassen Sie die Maustaste los.

## **10 Löschen von Steuerelementen**

Das Löschen eines Steuerelements ist sehr einfach und schnell möglich. Daher sollte dieser Vorgang auch mit Bedacht ausgeführt werden.

Klicken Sie mit der linken Maustaste auf das Steuerelement, dass gelöscht werden soll. Die äußeren Kanten des gewählten Steuerelements werden mit kleinen schwarzen Quadraten gekennzeichnet. Sie können jetzt das markierte Steuerelement löschen, indem Sie die <Entf> - Taste auf Ihrer Tastatur betätigen.

Wenn Sie mehrere Steuerelemente gleichzeitig löschen wollen, gehen Sie folgendermaßen vor:

- 1. Markieren Sie das erste Steuerelement durch einen Klick mit der linken Maustaste.
- 2. Halten Sie die linke Shift-Taste gedrückt und klicken nacheinander auf alle Steuerelemente, die Sie löschen wollen.
- 3. Betätigen Sie die <Entf> Taste, um die markierten Steuerelemente zu löschen.

## **11 Dialog Berichtsausdruck**

Mithilfe der Dialogbox **Berichtsausdruck** haben Sie die Möglichkeit, Ihren Berichten etwas "Leben" einzuhauchen. Sie können z.B. einen Ausdruck angeben, der das aktuelle Datum ermittelt und das Datum dann anschließend in Ihrem Bericht anzeigt. Auf diese Weise lassen sich vielfältige dynamische Elemente in einen Bericht einfügen.

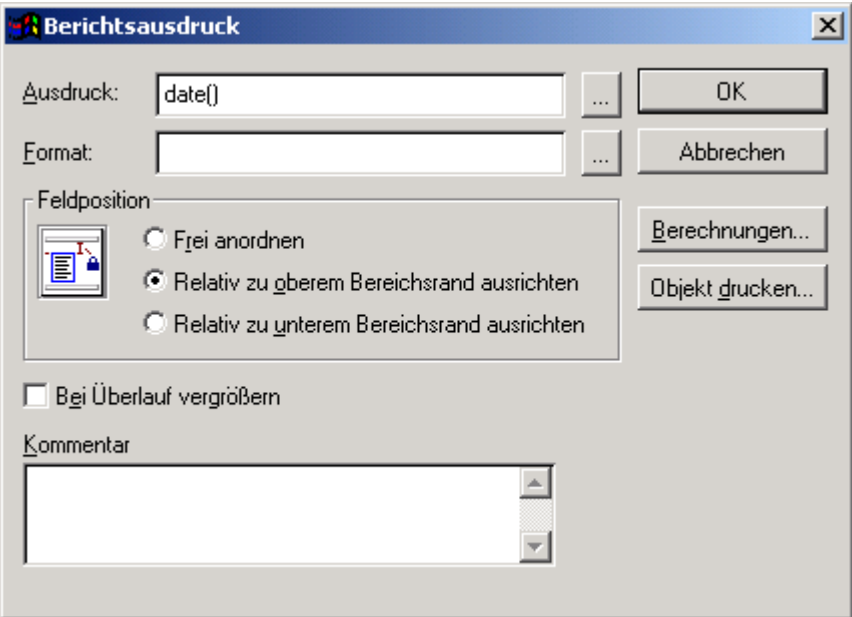

Das Dialogfenster **Berichtsausdruck** wird geöffnet, wenn Sie mit der linken Maustaste auf ein Feld einen Doppelklick ausführen. Die einzelnen Elemente dieses Dialogfensters sollen zunächst kurz erläutert werden.

### **Ausdruck**

Zeigt den in einem Feld eingetragenen Ausdruck an, bzw. ermöglicht es Ihnen, für ein Feld einen neuen Ausdruck anzugeben. Um den Ausdrucksgenerator aufzurufen, klicken Sie mit der linken Maustaste auf die Schaltfläche ... Dieser Ausdruck wird vor dem Drucken des Berichts ausgewertet und anstelle des Feldes ausgedruckt.

### **Format**

Wenn ein korrekter Ausdruck eingegeben wurde, können Sie in der Textbox ein Datenformat angeben. Um das Format eines Feldes exakt zu beschreiben, rufen Sie durch einen Klick mit der linken Maustaste auf die Schaltfläche das Dialogfenster **Format** auf.

### **Feldposition**

Mithilfe der Feldposition können Sie die Lage eines Feldes beeinflussen. Weitere Informationen finden Sie in Kapitel *Objektposition und –kommentar*.

### **Bei Überlauf vergrößern**

Diese Option erlaubt es einem Feld, seine Größe zu verändern, damit alle Daten angezeigt werden können.

### **Kommentar**

Erlaubt Ihnen die Angabe eines Kommentars. Der Kommentar ist lediglich eine Beschreibung eines Feldes und wird weder im Berichtsdesigner noch im Bericht angezeigt oder ausgedruckt.

### **Berechnungen...**

Ruft das Dialogfenster **Berechnungen** auf. Weitere Informationen hierzu finden Sie in Kapitel *Dialog Berechnungen*.

### **Objekt drucken...**

Ruft das Dialogfenster **Objekt drucken** auf. Weitere Informationen finden Sie in Kapitel *Dialog Objekt drucken*.

# **11.1 Dialog "Ausdruck-Generator"**

Im Dialogfenster **Ausdruck-Generator** können Sie Ausdrücke erstellen und bearbeiten. Ein Ausdruck kann eine einzelne Funktion oder ein einzelner Feldname sein oder eine Komposition von Feldnamen, Funktionen, Operatoren und Konstanten.

Sie können einen Ausdruck direkt eingeben. Da die Erstellung von Ausdrücken jedoch ein hohes Maß an mathematischen Kenntnissen erfordert, soll der Ausdrucksgenerator die Erstellung von Ausdrücken erleichtern. Zur Unterstützung können Sie sich umfangreiche Listen mit Funktionen, Operatoren, Konstanten und Variablen ansehen und bei Bedarf in den eigenen Ausdruck einfügen.

Grundsätzlich gibt es zwei Möglichkeiten, den Ausdrucksgenerator aufzurufen. Wenn Sie ein Feld in einen Bericht einfügen, wird automatisch das Dialogfenster **Berichtsausdruck** geöffnet. Klicken Sie direkt neben dem Textfeld *Ausdruck* mit der linken Maustaste auf die Schaltfläche ..., um das Dialogfeld des Berichtsgenerators anzuzeigen.

Die zweite Möglichkeit besteht darin, mit der linken Maustaste auf ein Feld im Bericht einen Doppelklick auszuführen. Dadurch wird automatisch das Dialogfenster **Berichtsausdruck** geöffnet. Klicken Sie direkt neben dem Textfeld *Ausdruck* mit der linken Maustaste auf die Schaltfläche | ..., um das Dialogfeld des Berichtsgenerators anzuzeigen.

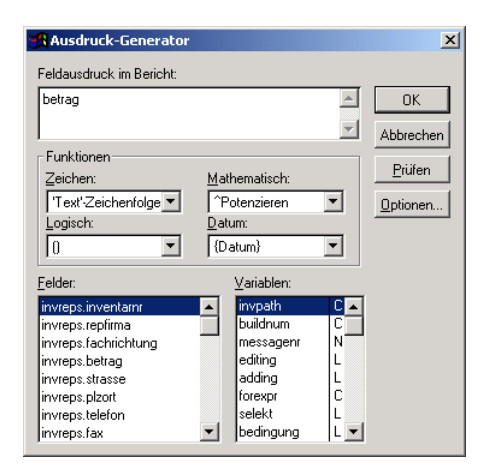

Die einzelnen Elemente des Ausdrucksgenerators werden im Folgenden kurz erläutert:

#### **Feldausdruck im Bericht**

In dieses Textfeld können Sie einen Ausdruck direkt eingeben oder einen bereits vorhandenen Ausdruck ändern.

#### **Funktionen**

Alle im Ausdrucksgenerator zur Verfügung stehenden Funktionen und Operatoren können in die hier aufgeführten Gruppen eingeteilt werden. Weitere Informationen zu Funktionen finden Sie im folgenden Kapitel **Funktionen** bzw. im Kapitel **Operatoren**.

### **Zeichen**

Durch einen Klick mit der linken Maustaste auf die Schaltfläche vird eine Liste mit Funktionen und Operatoren angezeigt, die zur Verarbeitung von Zeichen und Zeichenfolgen geeignet sind.

#### **Logisch**

Durch einen Klick mit der linken Maustaste auf die Schaltfläche V wird eine Liste mit Funktionen und Operatoren angezeigt, die zur Verarbeitung logischer Werte geeignet sind. Weiterhin enthält diese Liste auch die Werte **.T.** für *wahr* und **.F.** für *falsch*.

#### **Mathematisch**

Durch einen Klick mit der linken Maustaste auf die Schaltfläche v wird eine Liste mit Funktionen und Operatoren angezeigt, die zur Verarbeitung numerischer Werte geeignet sind.

#### **Datum**

Durch einen Klick mit der linken Maustaste auf die Schaltfläche v wird eine Liste mit Funktionen angezeigt, die zur Verarbeitung von Datums-Werten geeignet sind.

### **Felder**

Hier sind alle zur Verfügung stehenden Felder aufgelistet, die in einem Ausdruck verwendet werden können. Um ein Feld in einen Ausdruck einzufügen, führen Sie mit der linken Maustaste einfach einen Doppelklick auf das entsprechende Feld aus. Alternativ können Sie auch ein Feld auswählen und durch Drücken der Return-Taste in den Ausdruck einfügen. Welche Felder im einzelnen zur Verfügung stehen, hängt von der Datenumgebung ab, die für einen Bericht verwendet wird.

#### **Variablen**

Hier sind alle zur Verfügung stehenden Variablen aufgelistet, die in einem Ausdruck verwendet werden können. Um eine dieser Variablen in einen Ausdruck einzufügen, führen Sie mit der linken Maustaste einfach einen Doppelklick auf die entsprechende Variable aus. Alternativ können Sie auch ein Feld auswählen und durch Drücken der Return-Taste in den Ausdruck einfügen. Welche Variablen im einzelnen zur Verfügung stehen, hängt von der Datenumgebung ab, die für einen Bericht verwendet wird.

#### **Prüfen**

Durch einen Klick mit der linken Maustaste auf die Schaltfläche Wird wird der im Textfeld **Feldausdruck im Bericht** enthaltene Ausdruck auf syntaktische Korrektheit getestet. Ist der Ausdruck syntaktisch korrekt, wird in der Statuszeile des Programms die Meldung *Ausdruck ist gültig* angezeigt. Ist der Ausdruck jedoch fehlerhaft, so wird eine entsprechende Fehlermeldung angezeigt.

### **Optionen...**

Durch einen Klick mit der linken Maustaste auf die Schaltfläche Witchen Wird das Dialogfenster **Optionen für den Ausdruck-Generator** angezeigt, in dem Sie Einstellungen für den Ausdrucksgenerator vornehmen können.

# **11.2 Funktionen**

In der folgenden Tabelle sind einige der gebräuchlichsten Funktionen aufgelistet, um Zeichenfolgen innerhalb von Ausdrücken zu bearbeiten:

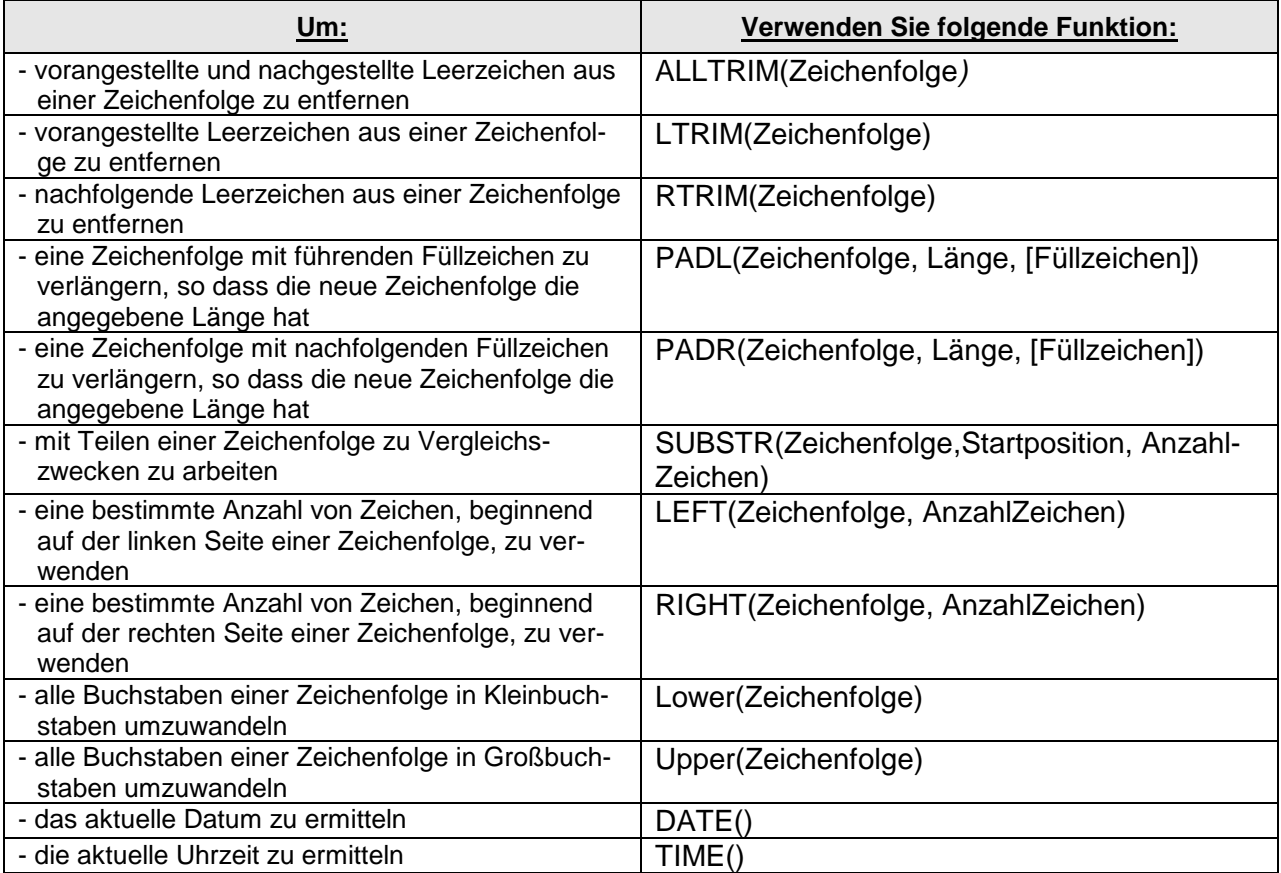

Des Weiteren gibt es noch eine Reihe logischer Funktionen.

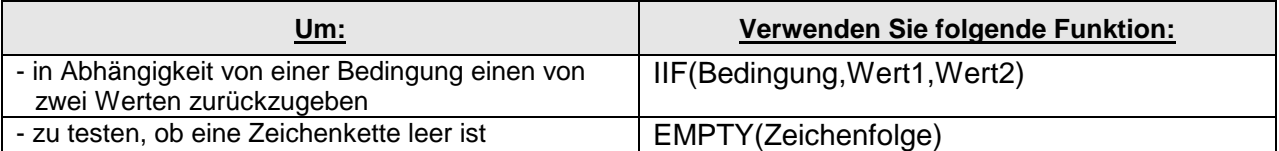

Die Funktion IIF() wird sehr häufig benötigt. Die Arbeitsweise von IIF ist dabei sehr einfach. Ist die Bedingung wahr, so wird *Wert1* zurückgeliefert, ist die Bedingung jedoch falsch, so wird *Wert2* zurückgeliefert. Die IIF-Funktion kann z.B. verwendet werden, um abhängig von einer Bedingung ein Kästchen anzukreuzen oder das Kästchen leer zu belassen.

Beispiel:

## **IIF(Bedingung, 'X' , '')**

Ist die Bedingung in diesem Beispiel wahr, so wird ein **X** ausgegeben, d.h. das Kästchen wird angekreuzt. Ist die Bedingung jedoch falsch, so wird kein Zeichen zurückgeliefert, d.h. das Kästchen wird nicht angekreuzt.

In der folgenden Tabelle sind eine Reihe von mathematischen Funktionen aufgelistet:

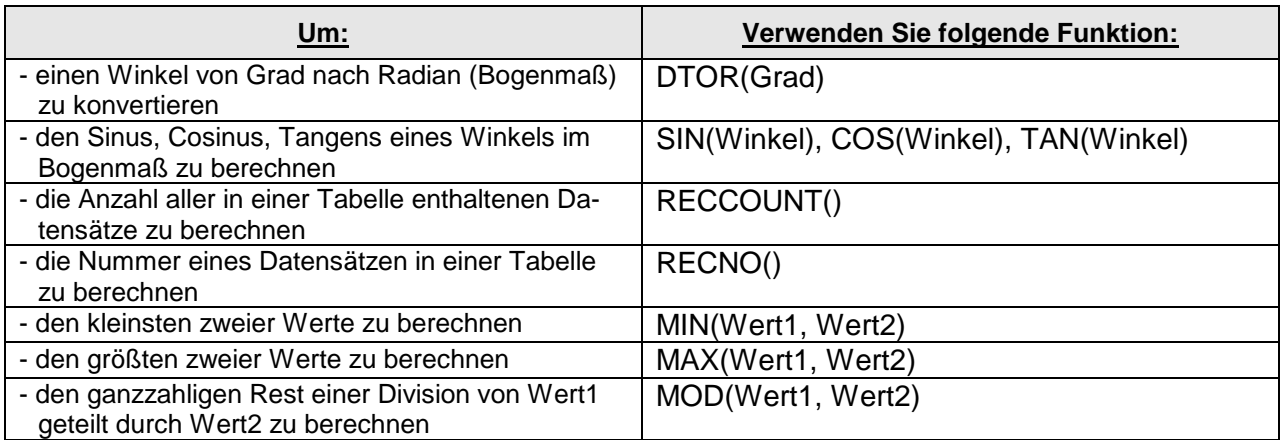

In der folgenden Tabelle sind eine Reihe logischer Funktionen aufgelistet:

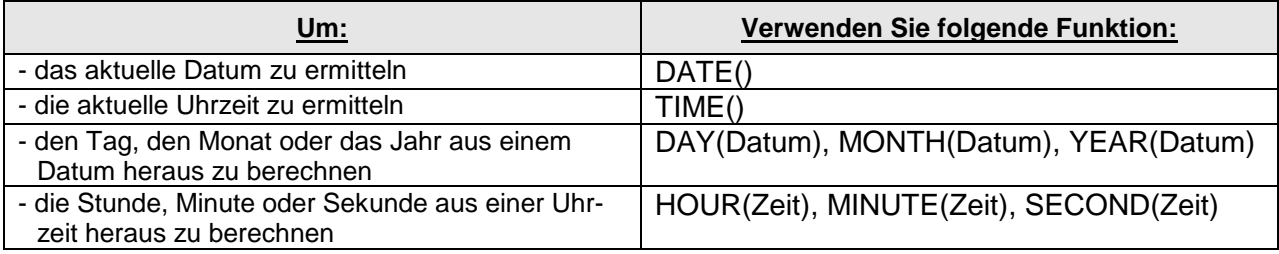

Selbstverständlich können Sie die Funktionen auch miteinander kombinieren. Hierbei ist aber zu beachten, dass der Rückgabewert einer Funktion zu dem Datentyp des entsprechenden Parameters einer umgebenden Funktion passt.

## Beispiel:

### ALLTRIM(STR(\_pageno))

Die Variable *\_pageno* enthält die Seitennummer und ist vom Datentyp *Numerisch*. Die Funktion STR() konvertiert den Datentyp *Numerisch* in den Datentyp *Zeichen*. Aus der dadurch entstehenden Zeichenfolge werden anschließend von der Funktion ALLTRIM() sämtliche führenden und nachfolgenden Leerzeichen entfernt.

## YEAR(DATE())

Die Funktion DATE() liefert das aktuelle Datum, aus dem die Funktion YEAR() die Jahreszahl ermittelt.

## **11.3 Operatoren**

Neben einer großen Anzahl an Funktionen stehen auch einige Operatoren zur Verfügung. Die wichtigsten Operatoren sind in der folgenden Tabelle aufgelistet.

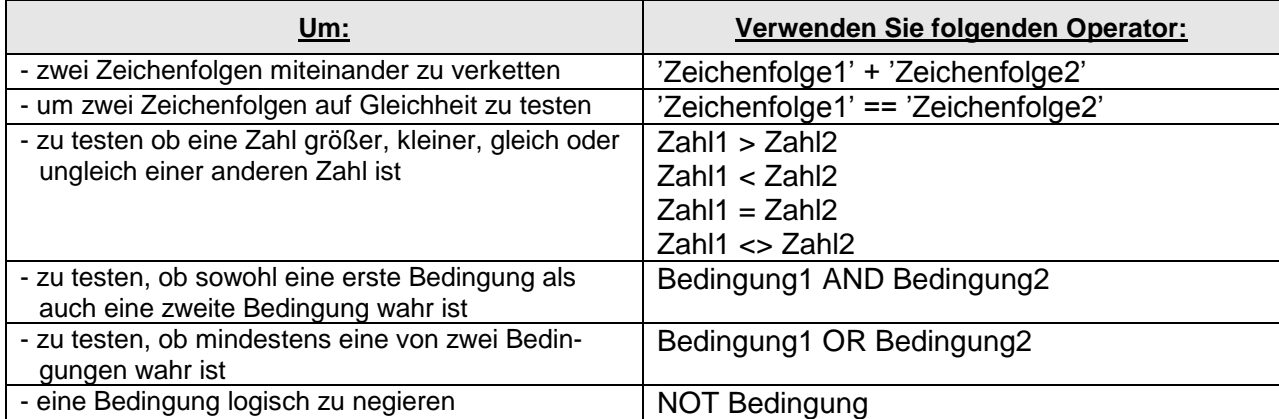

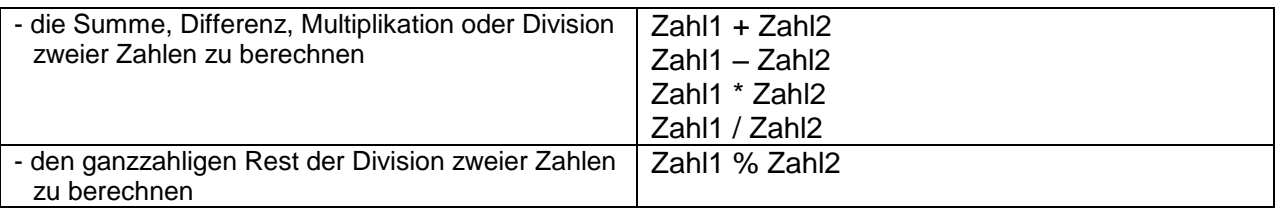

# **11.4 Dialog Berechnungen**

Über das Dialogfenster "Berechnungen" können Sie eine mathematische Operation auswählen, um ein berechnetes Feld zu erstellen. Sie wählen das numerische Feld aus und können damit Zwischensummen ausrechnen lassen, z.B. pro Seite eine Zwischensumme, wenn Sie das numerische Feld im Seitenfuß positionieren.

Sie haben zwei Möglichkeiten, um zu diesem Dialogfenster zu gelangen. Wenn Sie ein Objekt auswählen, im Bericht platzieren und anschließend im angezeigten Dialogfenster auf den Button **Berechnungen** klicken, wird das Dialogfenster **Feld berechnen** geöffnet. Wenn Sie andererseits auf ein bereits existierendes Element in einem Bericht doppelklicken und im angezeigten Dialogfenster auf **Berechnungen** klicken wird ebenfalls das Dialogfenster **Feld berechnen** geöffnet.

Im Dialogfenster **Berechnungen** stehen die folgenden Optionen zur Verfügung:

## **Zurück**

Mit Hilfe dieser Option können Sie den Punkt angeben, an dem der Ausdruck auf seinen Initialisierungswert zurückgesetzt wird. Standardmäßig wird im Listenfeld "Berichtende" angezeigt. Sie können auch "Seitenende" oder "Spaltenende" im Listenfeld auswählen. Wenn Sie Gruppen in einem Bericht mit dem Befehl Datengruppierung erstellt haben, zeigt das Feld "Zurücksetzen am" ein Element für jede Gruppe im Bericht an.

## **Nichts**

Gibt an, dass für diesen Ausdruck keine Berechnung durchgeführt wird.

## **Anzahl**

Zählt, wie oft eine Variable pro Gruppe, Seite, Spalte oder Bericht gedruckt wird (abhängig von Ihrer Auswahl im Feld "Zurücksetzen am"). Die Berechnung basiert darauf, wie häufig eine Variable vorkommt, nicht auf ihrem Wert.

## **Summe**

Berechnet die Summe aller Werte eines Ausdrucks. "Summe" enthält eine fortlaufende Summe der Ausdruckswerte für eine Gruppe, Seite, Spalte oder einen Bericht (abhängig von Ihrer Auswahl im Feld "Zurücksetzen am").

### **Durchschnitt**

Berechnet den Durchschnitt aller Werte eines Ausdrucks in einer Gruppe, Seite, Spalte oder Bericht (abhängig von Ihrer Auswahl im Feld "Zurücksetzen am").

### **Minimum**

Liefert den kleinsten Wert eines Ausdrucks in einer Gruppe, Seite, Spalte oder Bericht (abhängig von Ihrer Auswahl im Feld "Zurücksetzen am").

### **Maximum**

Liefert den größten Wert eines Ausdrucks in einer Gruppe, Seite, Spalte oder Bericht (abhängig von Ihrer Auswahl im Feld "Zurücksetzen am").

### **Standardabweichung**

Liefert die Quadratwurzel der Varianz der Werte eines Ausdrucks in einer Gruppe, Seite, Spalte oder Bericht (abhängig von Ihrer Auswahl im Feld "Zurücksetzen am").

### **Varianz**

Misst den Grad der Abweichung der individuellen Feldwerte vom Durchschnitt aller Werte in einer Gruppe, Seite, Spalte oder Bericht (abhängig von Ihrer Auswahl im Feld "Zurücksetzen am").

# 12 Dialog "Objekt drucken"

Dieser Dialog ermöglicht das bedingungsabhängige Drucken eines Objekts (Steuerelements) auf der Basis des Wertes eines Ausdrucks und steuert, wie Objekte gedruckt werden, wenn Bereiche fortgesetzt werden. Für Felder steuert dieser Dialog, ob Werte, die sich von Bereich zu Bereich nicht ändern, gedruckt werden. Für andere Objekte, wie z.B. Text oder Rechteck, steuert dieser Dialog, wie fortgesetzte Bereiche gedruckt werden.

Zum Öffnen dieses Dialogfensters gibt es zwei Möglichkeiten:

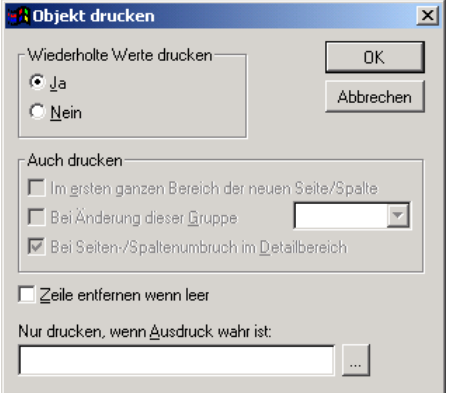

Wenn Sie ein Feld oder eine Grafik in Ihren Bericht einfügen wird automatisch ein Dialogfenster geöffnet. Dort haben Sie die Möglichkeit, über die Schaltfläche **Objekt drucken...** das Dialogfenster zu öffnen.

Die zweite Möglichkeit, diesen Dialog zu öffnen, haben Sie, wenn Sie auf ein Objekt in Ihrem Bericht einen Doppelklick mit der linken Maustaste ausführen und anschließend die Schaltfläche **Objekt drucken...** wählen.

# **12.1 Optionen des Dialogs "Objekt drucken"**

### **Wiederholte Werte drucken**

#### **Ja**

Zeigt wiederholte Werte an.

### **Nein**

Unterdrückt wiederholte Werte.

### **Auch drucken**

### **Im ersten ganzen Bereich der neuen Seite/Spalte**

Druckt das Feld im ersten Bereich einer neuen Seite oder Spalte, das kein Überlauf der vorherigen Seite oder Spalte ist. Diese Option ist nur aktiviert, wenn Sie für "Wiederholte Werte drucken" die Option "Ja" gewählt haben, und optional, wenn Sie für "Wiederholte Werte drucken" die Option "Nein" gewählt haben.

### **Bei Änderung dieser Gruppe**

Das Feld wird gedruckt, wenn die gewählte Gruppe geändert wird. Diese Option ist nur verfügbar, wenn eine Datengruppe existiert und Sie eine Datengruppe in der Liste innerhalb des Gruppendialogs wählen.

### **Bei Seiten-/Spaltenumbruch im Detailbereich**

Druckt das Feld, wenn der Detailbereich auf eine neue Seite oder in eine neue Spalte umgebrochen wird.

#### **Zeile entfernen, wenn leer**

Blendet den Bereich aus, wenn kein Objekt gedruckt wird und kein anderes Objekt denselben horizontalen Raum einnimmt.

### **Nur drucken, wenn Ausdruck wahr ist**

Sie haben hier die Möglichkeit, einen logischen Ausdruck in das Textfeld einzugeben. Der Ausdruck wird ausgewertet, bevor das Objekt gedruckt wird. Ob das Objekt schließlich ausgedruckt wird, hängt vom Ergebnis dieser Auswertung ab. Ist der Ausdruck wahr, wird das Objekt gedruckt. Ist der Ausdruck dagegen falsch, erfolgt kein Ausdruck.

Weitere Informationen zum Erstellen eines Ausdrucks finden Sie in Kapitel *Dialog Berichtsausdruck*.

Wenn Sie einen Ausdruck eingegeben haben, sind mit Ausnahme von **Zeile entfernen** alle anderen Optionen deaktiviert.

## **13 Objektposition und -kommentar**

Wenn Sie auf ein Objekt (Steuerelement) mit der linken Maustaste einen Doppelklick ausführen, wird ein Dialogfenster geöffnet, in dem Sie die Lage des Objektes bestimmen können. Außerdem können Sie das Objekt mit einem Kommentar beschreiben.

### **Frei anordnen**

Gibt an, dass das ausgewählte Feld relativ zur Größe der umgebenden Felder verschoben wird.

### **Relativ zu oberem Bereichsrand ausrichten**

Durch diese Option bleibt das Feld auf seiner zugewiesenen Position und diese Position wird relativ zum oberen Bereichsrand beibehalten.

#### **Relativ zu unterem Bereichsrand ausrichten**

Durch diese Option bleibt das Feld auf seiner zugewiesenen Position und diese Position wird relativ zum unteren Bereichsrand beibehalten.

### **Bei Überlauf vergrößern**

Durch diese Option wird das Feld über die Berichtsseite erweitert, um alle Daten zu enthalten.

#### **Kommentar**

Mit Hilfe dieser Option können Sie Kommentare hinzufügen. Kommentare dienen nur zur Information und werden an keiner Stelle des Berichts gedruckt. Diese Informationen sollen z.B. ein Objekt beschreiben oder eine Vorgehensweise näher erläutern.

## **14 Druckbare Felder**

In *GEVE4* finden Sie eine Auflistung der druckbaren Felder im Handbuch *(*Kapitel: *Druckbare Felder)*. **EX TOPCASH** 

In *TopCash* erhalten Sie Nach Druck auf die Schaltfläche *Feld einfügen* eine Auflistung aller druckbaren Felder. Diese können Sie direkt in den Berichtsdesigner übernehmen

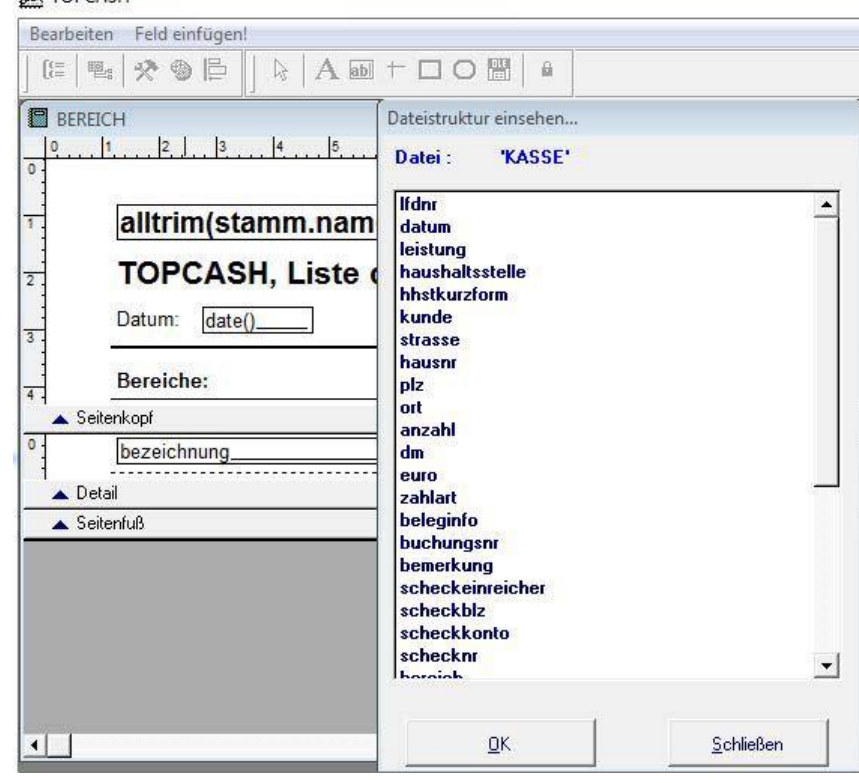

# **15 Beispiel**

Die Option **Nur drucken, wenn Ausdruck wahr ist** aus dem Dialog **Objekt drucken** kann eine sehr nützliche Möglichkeit zur Gestaltung von Berichten sein. Angenommen, Sie möchten eine Liste aller Gewerbetreibenden mit Firmenname, Inhaber und Betriebsstätte drucken. In der folgenden Abbildung ist ein Bericht mit diesen Eigenschaften dargestellt.

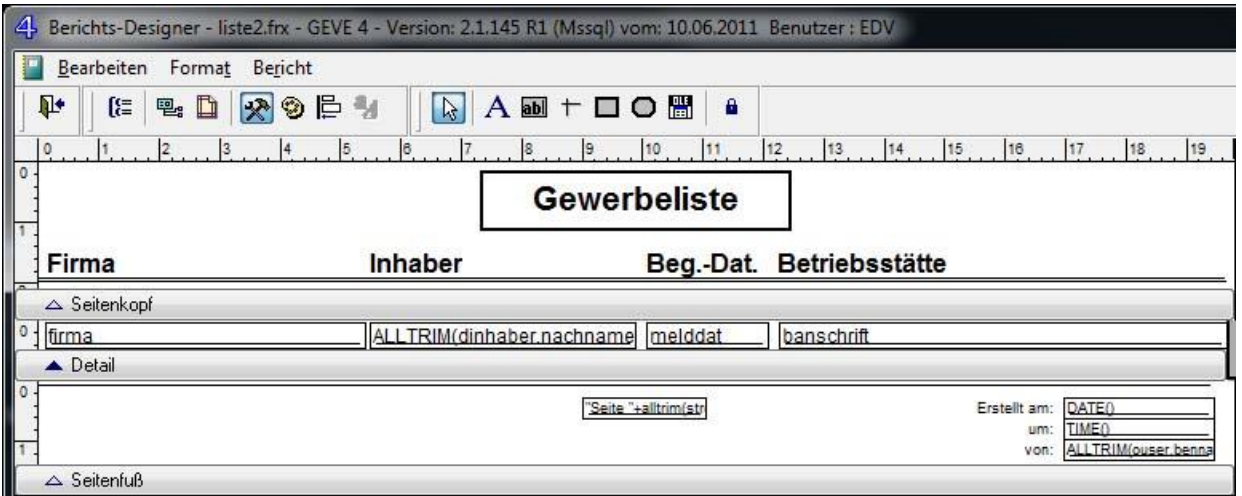

Man kann die Lesbarkeit eines Berichtsausdrucks verbessern, wenn z.B. jede zweite Zeile des Berichts mit einer bestimmten Farbe (z.B. Hellgrau) hinterlegt ist. Hierzu fügt man in den Detailbereich ein schmales Rechteck ein, so dass alle drei Datenfelder abgedeckt sind. Führen Sie jetzt im Menü **Format** den Menübefehl **Hintergrundfarbe...** aus. Dadurch wird das Dialogfenster **Farben** angezeigt. Wählen Sie als Hintergrundfarbe Hellgrau aus. Wie Sie an der folgenden Grafik erkennen können, sind jetzt allerdings die Datensätze von einem hellgrauen Balken verdeckt und nicht sichtbar.

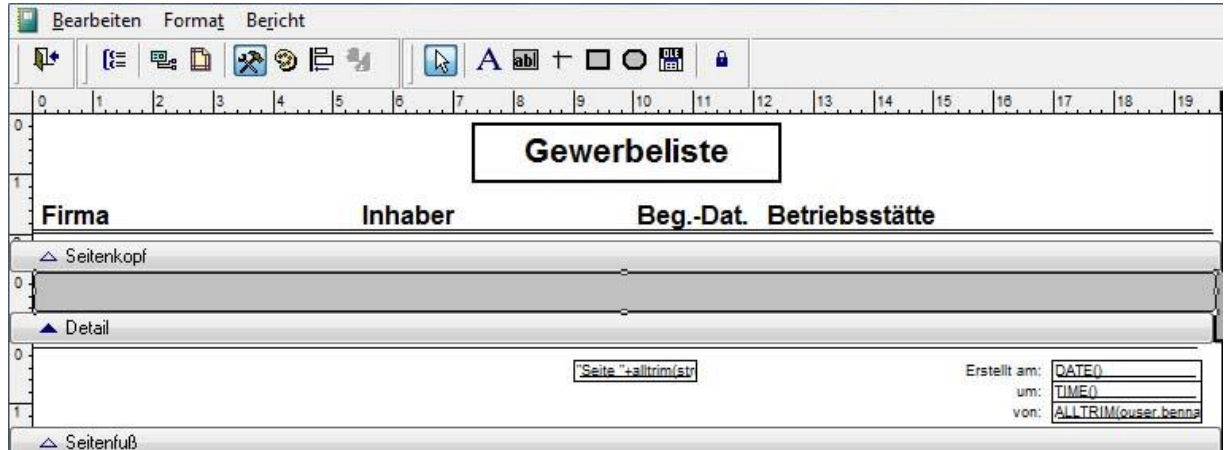

Führen Sie im Menü **Format** den Menübefehl **In den Hintergrund** aus. Das hat zur Folge, dass die Datensätze später auf den hellgrauen Balken gedruckt werden und damit sichtbar sind (siehe folgende Grafik).

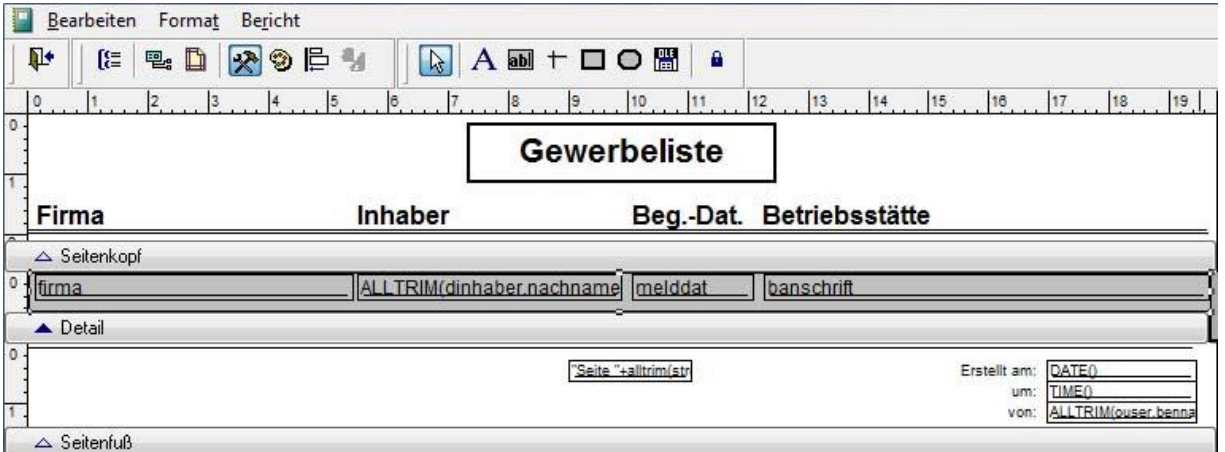

Mit dieser Maßnahme werden alle Datensätze auf einen grauen Balken gedruckt. Wenn Sie jetzt im Detailbereich zwischen zwei Datenfeldern auf den Balken einen Doppelklick ausführen, wird das Dialogfenster **Rectangle Eigenschaften** angezeigt:

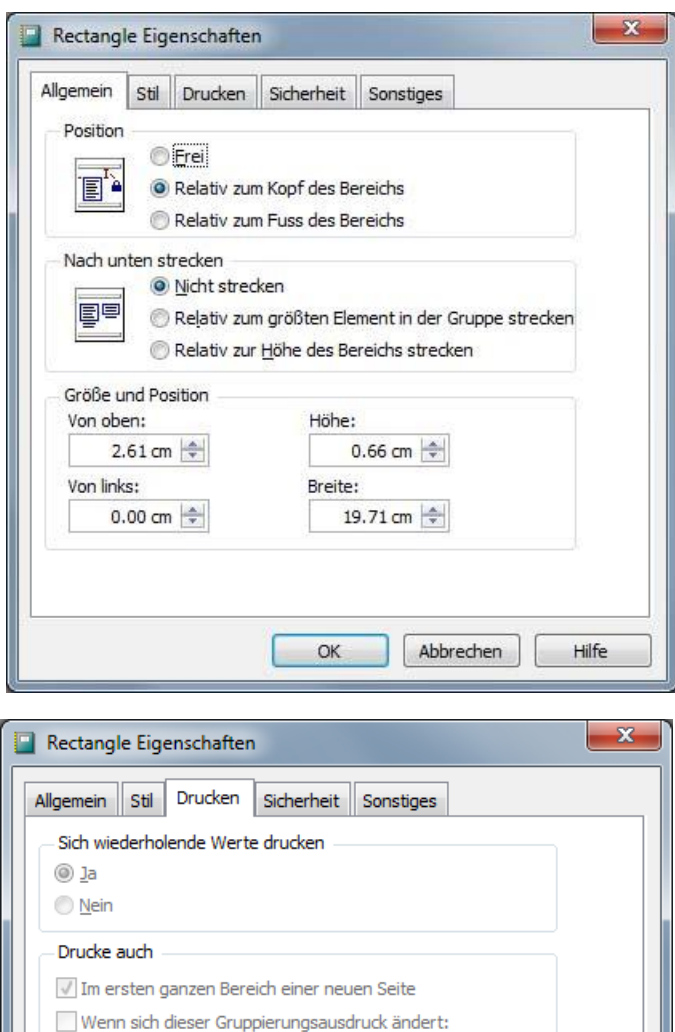

Wenn Bereichsinhalt auf eine neue Seite überläuft

OK

Zeile entfernen, wenn sie keinen Inhalt hat Nur Drucken, wenn der Ausdruck wahr ist:

MOD(RECNO(),2)=0

Rufen Sie jetzt über die Schaltfläche das Dialogfenster **Objekt drucken** auf.Geben Sie im Eingabefeld **Nur Drucken, wenn der Ausdruck wahr ist** den folgenden Ausdruck ein:

## **MOD(RECNO(), 2) = 0**

Alternativ kann statt der Modulofunktion **MOD()** auch der Modulooperator **%** verwendet werden. Der Ausdruck hätte folgende Gestalt:

### **RECNO() % 2 = 0**

...

Hilfe

Abbrechen

Bei einer geraden Zeilennummer wird jetzt in den Zeilenhintergrund ein hellgrauer Balken gedruckt und bei ungeraden Zeilennummern bleibt der Zeilenhintergrund weiß (siehe folgende Grafik).

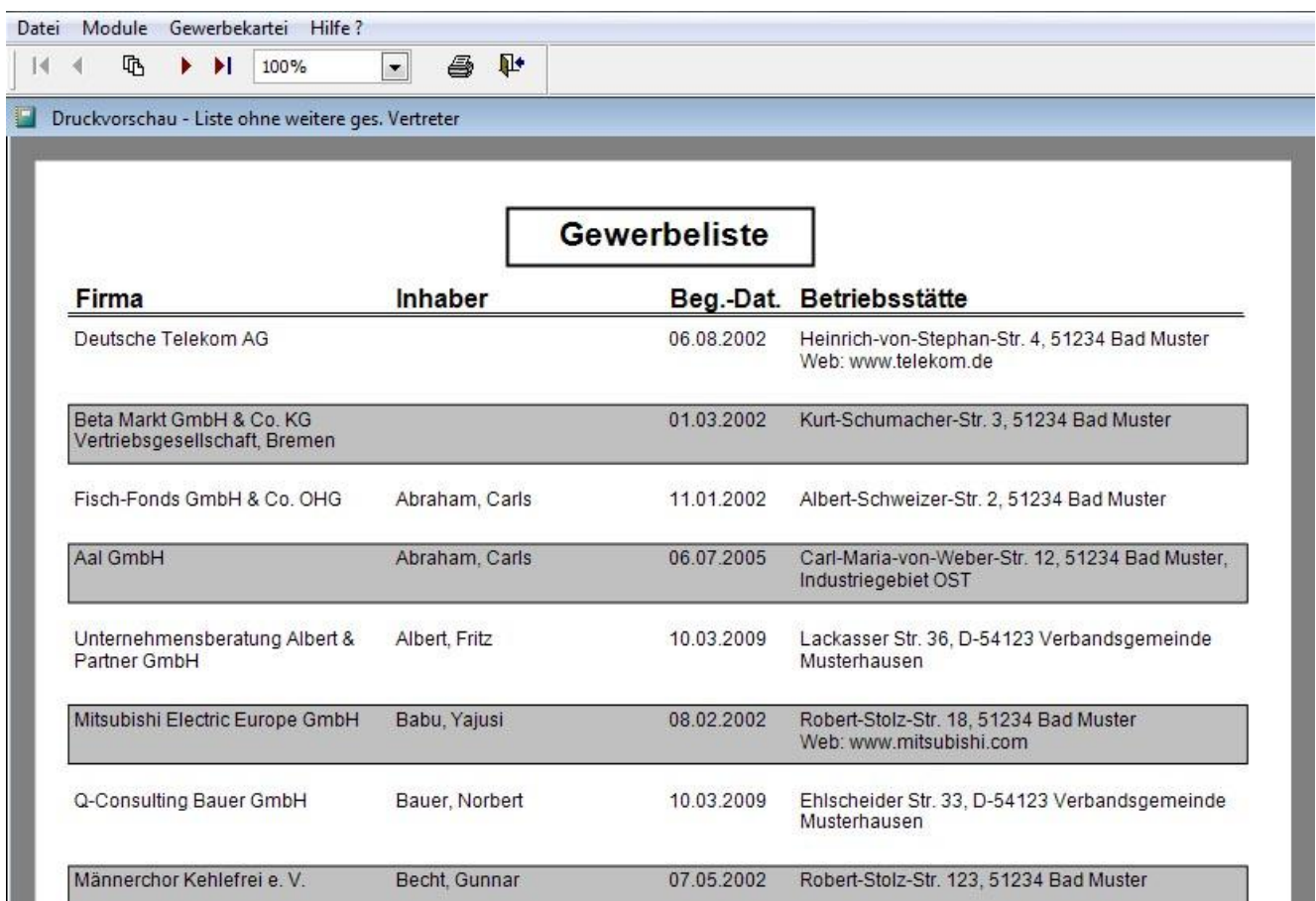